### aludu CISCO.

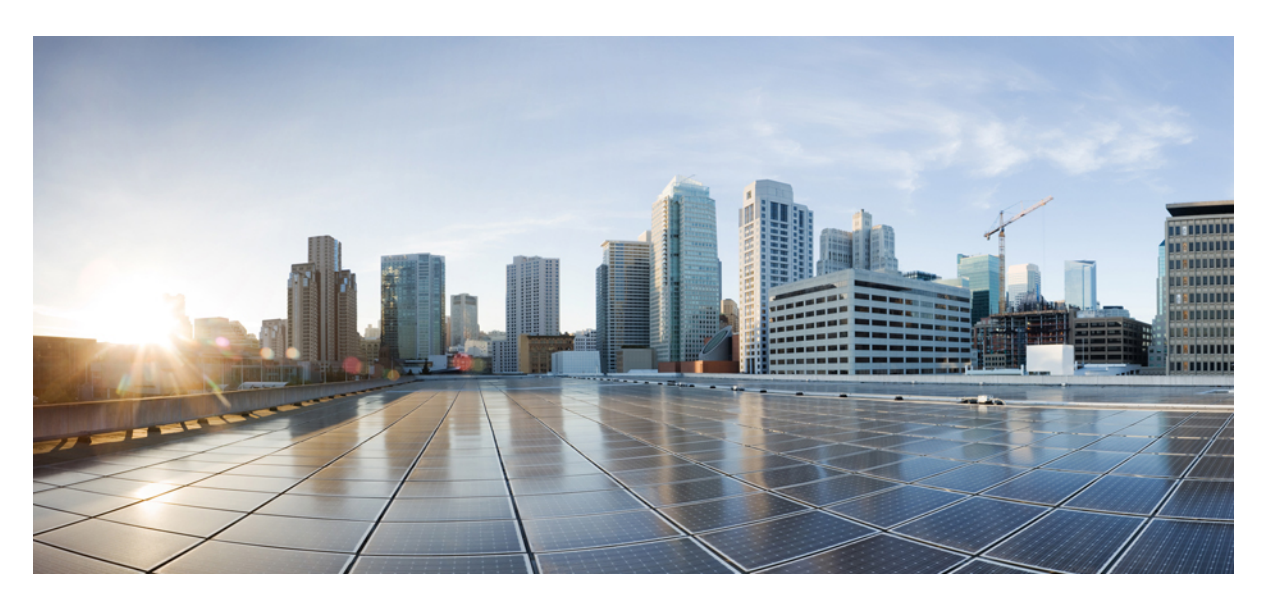

### **Cisco Intersight** 管理モード移行ツール ユーザー ガイド、**2.0**

初版:2022 年 4 月 29 日 最終更新:2022 年 5 月 31 日

### シスコシステムズ合同会社

〒107-6227 東京都港区赤坂9-7-1 ミッドタウン・タワー http://www.cisco.com/jp お問い合わせ先:シスコ コンタクトセンター 0120-092-255 (フリーコール、携帯・PHS含む) 電話受付時間:平日 10:00~12:00、13:00~17:00 http://www.cisco.com/jp/go/contactcenter/

【注意】シスコ製品をご使用になる前に、安全上の注意( **www.cisco.com/jp/go/safety\_warning/** )をご確認ください。本書は、米国シスコ発行ド キュメントの参考和訳です。リンク情報につきましては、日本語版掲載時点で、英語版にアップデートがあり、リンク先のページが移動**/**変更され ている場合がありますことをご了承ください。あくまでも参考和訳となりますので、正式な内容については米国サイトのドキュメントを参照くだ さい。また、契約等の記述については、弊社販売パートナー、または、弊社担当者にご確認ください。

THE SPECIFICATIONS AND INFORMATION REGARDING THE PRODUCTS IN THIS MANUAL ARE SUBJECT TO CHANGE WITHOUT NOTICE. ALL STATEMENTS, INFORMATION, AND RECOMMENDATIONS IN THIS MANUAL ARE BELIEVED TO BE ACCURATE BUT ARE PRESENTED WITHOUT WARRANTY OF ANY KIND, EXPRESS OR IMPLIED. USERS MUST TAKE FULL RESPONSIBILITY FOR THEIR APPLICATION OF ANY PRODUCTS.

THE SOFTWARE LICENSE AND LIMITED WARRANTY FOR THE ACCOMPANYING PRODUCT ARE SET FORTH IN THE INFORMATION PACKET THAT SHIPPED WITH THE PRODUCT AND ARE INCORPORATED HEREIN BY THIS REFERENCE. IF YOU ARE UNABLE TO LOCATE THE SOFTWARE LICENSE OR LIMITED WARRANTY, CONTACT YOUR CISCO REPRESENTATIVE FOR A COPY.

The Cisco implementation of TCP header compression is an adaptation of a program developed by the University of California, Berkeley (UCB) as part of UCB's public domain version of the UNIX operating system. All rights reserved. Copyright © 1981, Regents of the University of California.

NOTWITHSTANDING ANY OTHER WARRANTY HEREIN, ALL DOCUMENT FILES AND SOFTWARE OF THESE SUPPLIERS ARE PROVIDED "AS IS" WITH ALL FAULTS. CISCO AND THE ABOVE-NAMED SUPPLIERS DISCLAIM ALL WARRANTIES, EXPRESSED OR IMPLIED, INCLUDING, WITHOUT LIMITATION, THOSE OF MERCHANTABILITY, FITNESS FOR A PARTICULAR PURPOSE AND NONINFRINGEMENT OR ARISING FROM A COURSE OF DEALING, USAGE, OR TRADE PRACTICE.

IN NO EVENT SHALL CISCO OR ITS SUPPLIERS BE LIABLE FOR ANY INDIRECT, SPECIAL, CONSEQUENTIAL, OR INCIDENTAL DAMAGES, INCLUDING, WITHOUT LIMITATION, LOST PROFITS OR LOSS OR DAMAGE TO DATA ARISING OUT OF THE USE OR INABILITY TO USE THIS MANUAL, EVEN IF CISCO OR ITS SUPPLIERS HAVE BEEN ADVISED OF THE POSSIBILITY OF SUCH DAMAGES.

Any Internet Protocol (IP) addresses and phone numbers used in this document are not intended to be actual addresses and phone numbers. Any examples, command display output, network topology diagrams, and other figures included in the document are shown for illustrative purposes only. Any use of actual IP addresses or phone numbers in illustrative content is unintentional and coincidental.

All printed copies and duplicate soft copies of this document are considered uncontrolled. See the current online version for the latest version.

Cisco has more than 200 offices worldwide. Addresses and phone numbers are listed on the Cisco website at www.cisco.com/go/offices.

The documentation set for this product strives to use bias-free language. For purposes of this documentation set, bias-free is defined as language that does not imply discrimination based on age, disability, gender, racial identity, ethnic identity, sexual orientation, socioeconomic status, and intersectionality. Exceptions may be present in the documentation due to language that is hardcoded in the user interfaces of the product software, language used based on standards documentation, or language that is used by a referenced third-party product.

Cisco and the Cisco logo are trademarks or registered trademarks of Cisco and/or its affiliates in the U.S. and other countries. To view a list of Cisco trademarks, go to this URL: <https://www.cisco.com/c/en/us/about/legal/trademarks.html>. Third-party trademarks mentioned are the property of their respective owners. The use of the word partner does not imply a partnership relationship between Cisco and any other company. (1721R)

© 2022 Cisco Systems, Inc. All rights reserved.

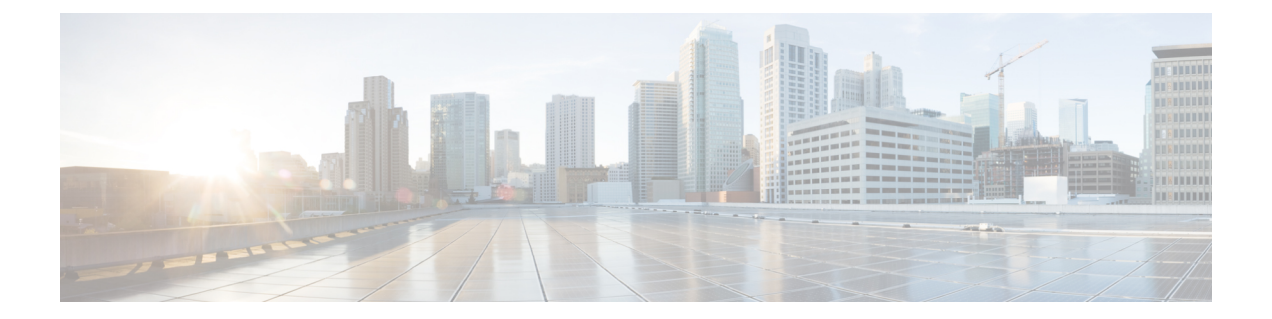

## 通信、サービス、偏向のない言語、および その他の情報

- シスコからタイムリーな関連情報を受け取るには、Cisco Profile [Manager](https://www.cisco.com/offer/subscribe) でサインアップ してください。
- 重要な技術によりビジネスに必要な影響を与えるには、[CiscoServices](https://www.cisco.com/go/services)にアクセスしてくだ さい。
- •サービスリクエストを送信するには、Cisco [Support](https://www.cisco.com/c/en/us/support/index.html) にアクセスしてください。
- 安全で検証済みのエンタープライズクラスのアプリケーション、製品、ソリューション、 およびサービスを探して参照するには、Cisco [Marketplace](https://www.cisco.com/go/marketplace/) にアクセスしてください。
- 一般的なネットワーキング、トレーニング、認定関連の出版物を入手するには、[CiscoPress](http://www.ciscopress.com) にアクセスしてください。
- 特定の製品または製品ファミリの保証情報を探すには、Cisco [Warranty](http://www.cisco-warrantyfinder.com) Finder にアクセス してください。

### マニュアルに関するフィードバック

シスコのテクニカルドキュメントに関するフィードバックを提供するには、それぞれのオンラ インドキュメントの右側のペインにあるフィードバックフォームを使用してください。

#### **Cisco** バグ検索ツール

Cisco Bug Search Tool (BST) は、シスコ製品とソフトウェアの障害と脆弱性の包括的なリスト を管理する Cisco バグ追跡システムへのゲートウェイとして機能する、Web ベースのツールで す。BST は、製品とソフトウェアに関する詳細な障害情報を提供します。

### 偏向のない言語

この製品のマニュアルセットは、偏向のない言語を使用するように配慮されています。このド キュメントセットでの偏向のない言語とは、年齢、障害、性別、人種的アイデンティティ、民 族的アイデンティティ、性的指向、社会経済的地位、およびインターセクショナリティに基づ く差別を意味しない言語として定義されています。製品ソフトウェアのユーザインターフェイ

スにハードコードされている言語、基準ドキュメントに基づいて使用されている言語、または 参照されているサードパーティ製品で使用されている言語によりドキュメントに例外が存在す る場合があります。

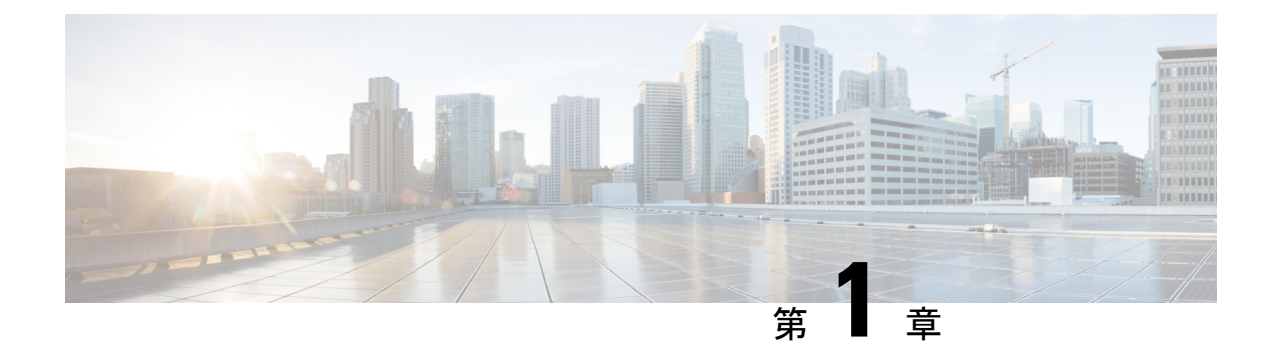

## 新機能および変更された機能に関する情報

• [新機能および変更された機能に関する情報](#page-4-0) (1 ページ)

## <span id="page-4-0"></span>新機能および変更された機能に関する情報

このセクションでは、Cisco Intersight 管理モード移行ツール、リリース 2.0 の新機能と変更さ れた動作に関する情報を示します。

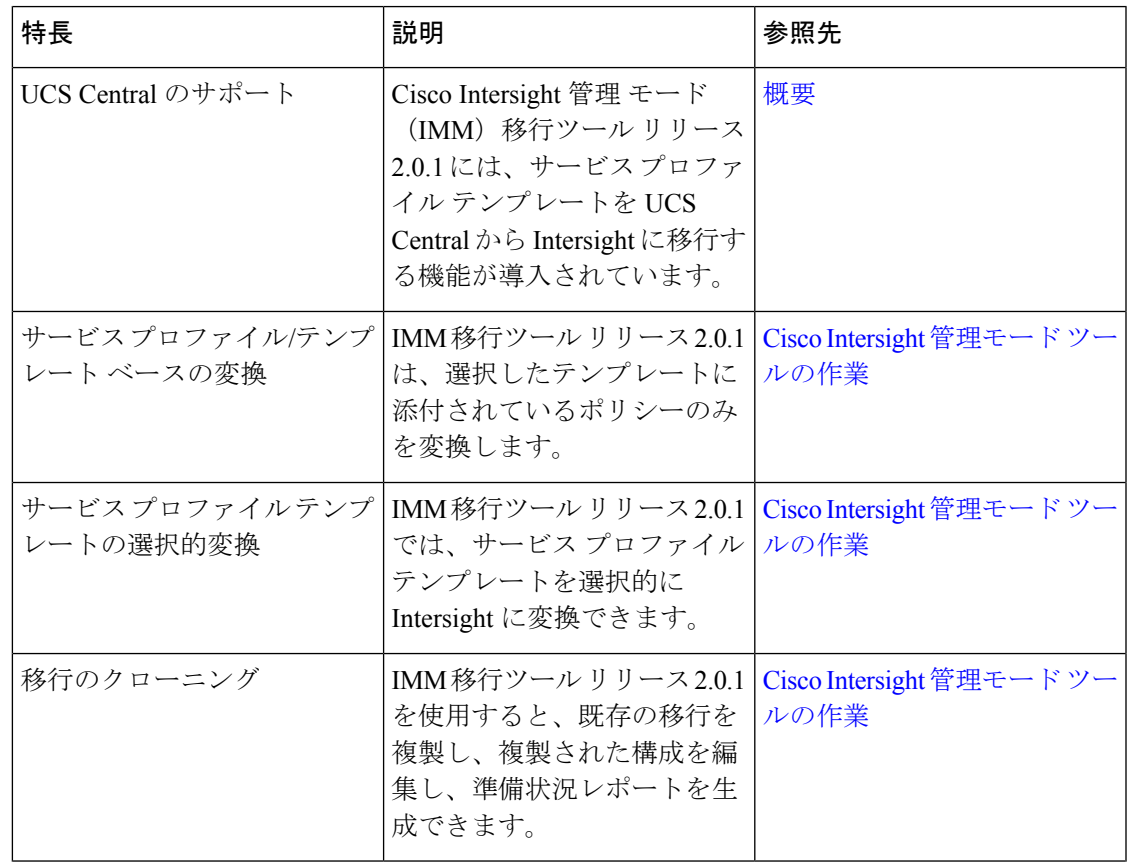

表 **<sup>1</sup> : Intersight** マネージド モード ツール、リリース **2.0.1** の新機能と変更された動作

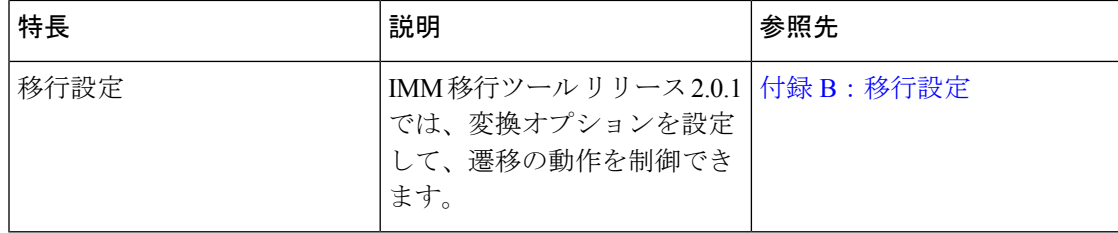

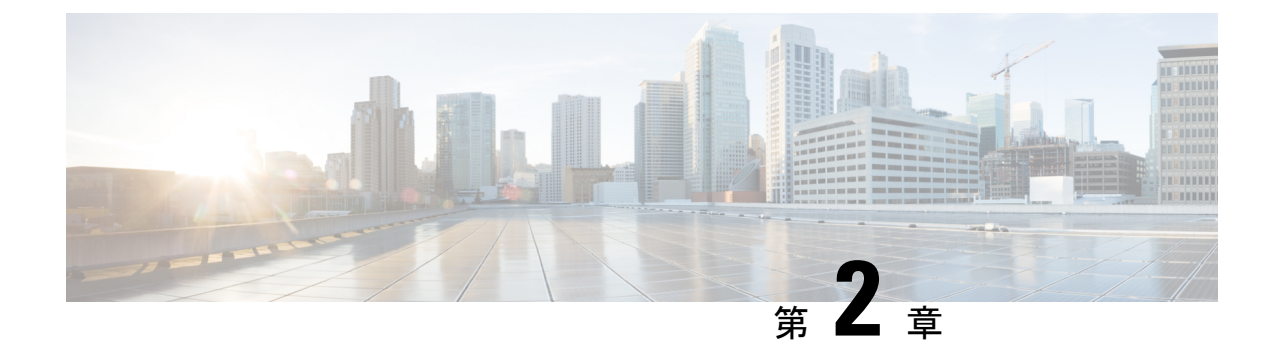

### 概要

#### • 概要 (3 [ページ\)](#page-6-0)

<span id="page-6-0"></span>概要

Cisco Intersight マネージド モード (IMM) 移行ツールは、既存の Cisco UCS Manager (UCSM) および Cisco UCS Central インフラストラクチャの構成属性を複製し、既存 のサービス プロファイル テンプレートを IMM サーバー プロファイル テンプレートに 変換して IMM での新しいサーバーの展開を加速することにより、新しい IMM 展開を ブート ストラップするのに役立ちます。

IMM 移行ツールは、次の機能を提供します。

- Cisco UCS Manager ドメインのハードウェアの互換性を検証する機能。
- 実行中の UCS Manager ドメインまたは UCS Central インスタンスから構成全体を 取得します。
- 構成のどの部分が Intersight で使用できるかを検証する機能。
- UCS Manager または UCS Central 構成属性の IMM への変換を実行します。
	- UCSManagerドメインの実行構成の変換は、主に2つの部分で行われます(構 成変換の各セクションを選択的に有効 / 無効にすることができます)。
		- VLAN / VLAN グループ / VSAN、ポート ロール、QoS、および管理設定 (NTP / DNS / SNMP / SYSLOG)を含む UCS Manager ドメインのファブ リック構成を変換します。
		- UCS Manager ドメインからのサービス プロファイル テンプレートと関連 するすべてのポリシーを可能な限り変換します。
	- UCS Central インスタンスの実行構成の変換は、主に 次のように行われます (構成変換の各セクションを選択的に有効 / 無効にすることができます)。
- UCS Central インスタンスからサービス プロファイル テンプレートと、 可能な限りテンプレートに関連するすべてのポリシーを変換します。
- UCS Central のファブリック構成の変換は、対応する UCS Managerドメインのファブリック変換を実行することで実 現できます。 (注)
	- ドメインが UCS Manager または UCS Central から IMM に変換されるときに、ハー ドウェアと構成の互換性の概要を取得するために使用できるIMM準備レポートの 生成。

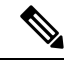

Cisco UCS Central は複数の UCS Manager ドメインに登録 できるため、ハードウェアの互換性は UCS Manager ドメ インに対してのみ使用でき、UCS Central インスタンス自 体には使用できません。 (注)

IMM 準備レポートには、次の情報が表示されます。

- IMM に移行するための UCS Manager または UCS Central デバイスの準備の概 要を示す変換スコアと全体的な概要。
- 変換されたオブジェクトやツールが変換できなかったオブジェクトなど、構 成ごとの詳細情報。

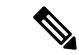

UCSM ドメインに HyperFlex クラスタが展開されている場合は、IMM に移行しないで ください。HyperFlex サーバーは現在、IMM でサポートされていません。 (注)

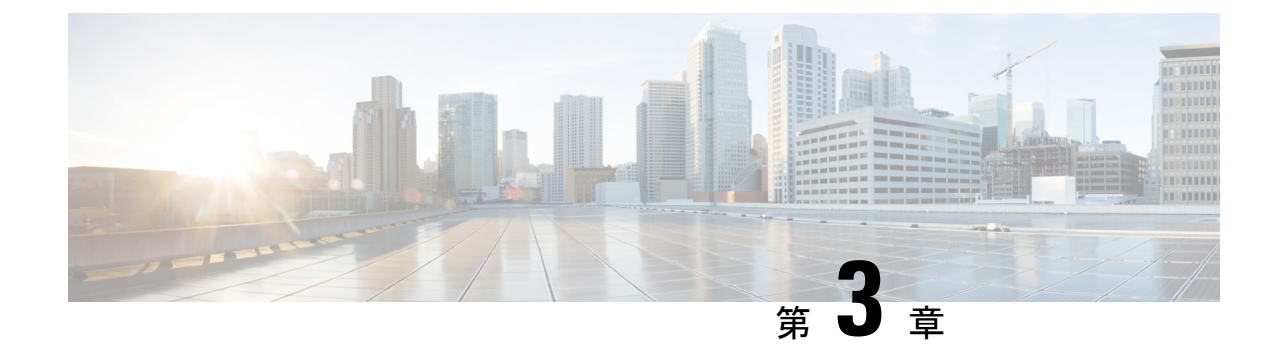

# **Cisco Intersight** 管理モード移行ツールのス タートアップガイド

- [前提条件](#page-8-0) (5 ページ)
- Cisco Intersight マネージド [モード移行ツールのインストール](#page-9-0) (6ページ)
- グラフィカル [ユーザーインターフェイスを使用した](#page-16-0) Cisco Intersight 管理モード移行ツール [へのアクセス](#page-16-0) (13 ページ)

## <span id="page-8-0"></span>前提条件

このセクションでは、Cisco Intersight マネージド モード移行ツールをインストールするための 最小要件について説明します。

- Cisco UCS Manager: 3.2(1d) 以降のサポートされているバージョン。
- Cisco UCS Central: 2.0(1a) 以降のサポートされているバージョン。
- サポートされている ESX バージョン:ESXi 6.0 以降。
- 最小 VM 要件:2 つの vCPU、8 GB RAM、100 GB ストレージ。
- OVA で使用される仮想ハードウェア バージョン:11
- ネットワーク接続の要件:
	- TCP ポート 443 (HTTPS) (IMM 移行ツール、リリース 1.0.2 以降)
	- トラブルシューティングまたは高度な構成のための TCP ポート 22(SSH)。
	- 以下へのアクセスが必要です。
		- DNS(TCP/UDP ポート 53 を使用)
		- NTP (UDP ポート 123 を使用)
		- UCS Manager/UCS Central デバイス (TCP ポート 443 [HTTPS] のみ)
		- Intersight デバイス(TCP ポート 443 [HTTPS] のみを使用)
- プロキシサーバー設定への接続 (ある場合)
- 構成を Intersight にプッシュするには、Intersight インスタンスへの HTTPS 接続が必要 です。
	- SaaS の場合、URL は <https://www.intersight.com> です
	- アプライアンスの場合、URL はユーザーによって提供されます。

## <span id="page-9-0"></span>**CiscoIntersight**マネージドモード移行ツールのインストー ル

Open Virtual Appliance(OVA)は、1 つ以上の仮想マシン(VM)から構成されるビルド済みの ソフトウェアソリューションであり、1つのユニットとしてパッケージ、保守、更新、および 管理されます。Cisco Intersight 管理モード移行ツール OVA には、オペレーティング システム がプレインストールされており、IMM 移行ツールの機能に必要なアプリケーション機能が含 まれています。OVA としての IMM 移行ツールは、VMware vSphere インフラストラクチャに 展開できます。

#### 始める前に

- [UCS [ツール\(](https://ucstools.cloudapps.cisco.com/)UCS Tools)] ページから、OVF テンプレートの展開を開始するときに見つ けやすい場所にあるコンピュータに IMM 移行 tool.ova ファイルをダウンロードします。
- ステップ **1** HTML5 vSphere Web Client にログインし、**[VM]** タブに移動します。
- ステップ2 [アクション (Actions) ] ドロップダウンリストから [OVF テンプレートの展開 (Deploy OVF Template) ] アクションボタンを追加します。

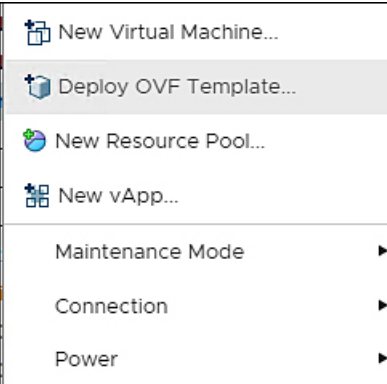

ステップ **3** 追加された [OVF テンプレートの展開(Deploy OVF Template)] ボタンをクリックします。 テンプレートの選択を求める新しいウィンドウが表示されます。

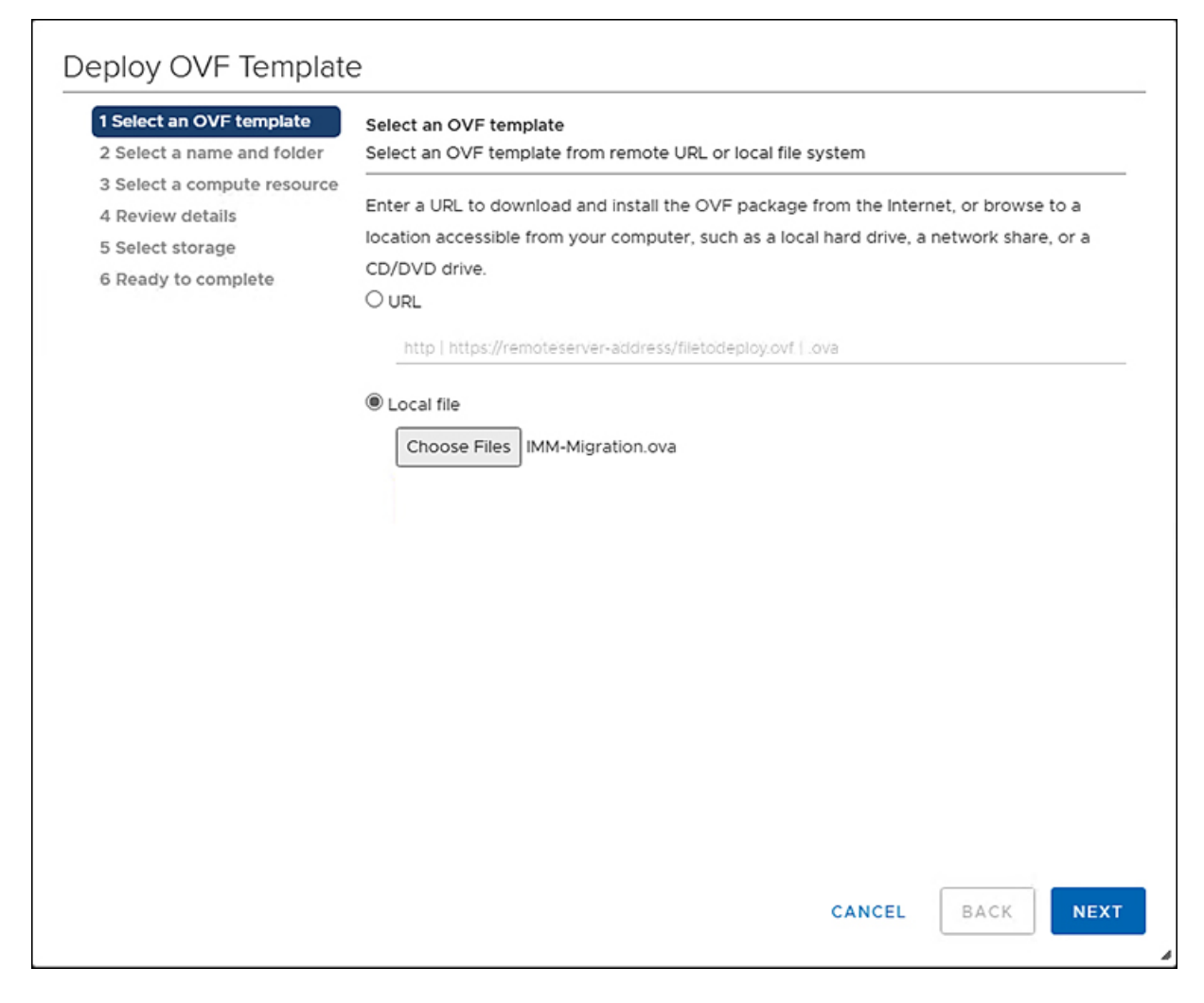

- ステップ **4** [ファイルの選択(ChooseFiles)]ボタンをクリックし、ダウンロードしたOVAファイルを選択します。
- ステップ5 [次へ (Next) ] をクリックします。
- ステップ **6** 仮想アプライアンスを展開する場所を選択し、[次へ(Next)] をクリックします。
- ステップ **7** 仮想アプライアンスの実行に使用するリソースを選択し、[次へ(Next)] をクリックします。

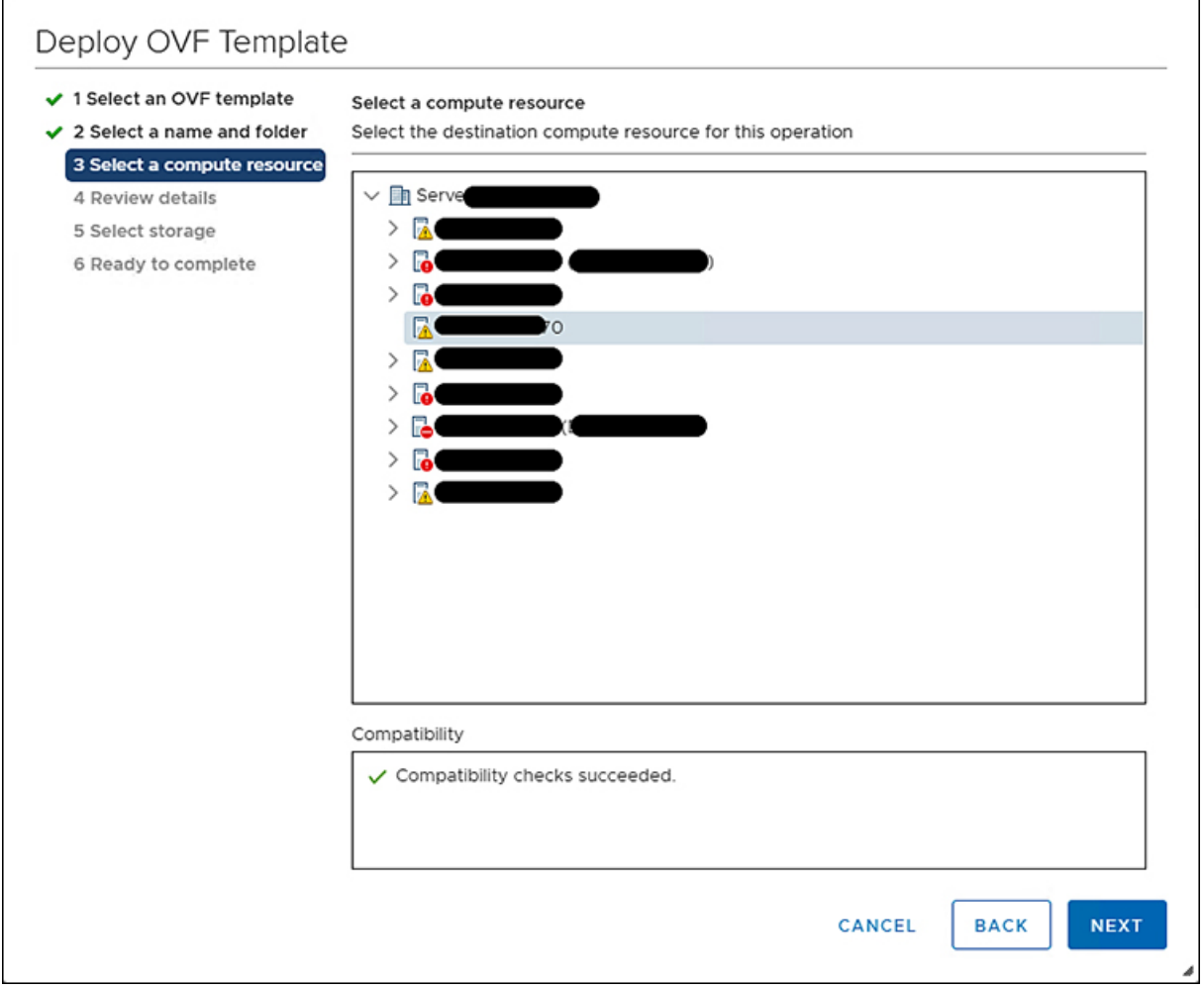

高度な構成オプションを含むパッケージの詳細を確認します。

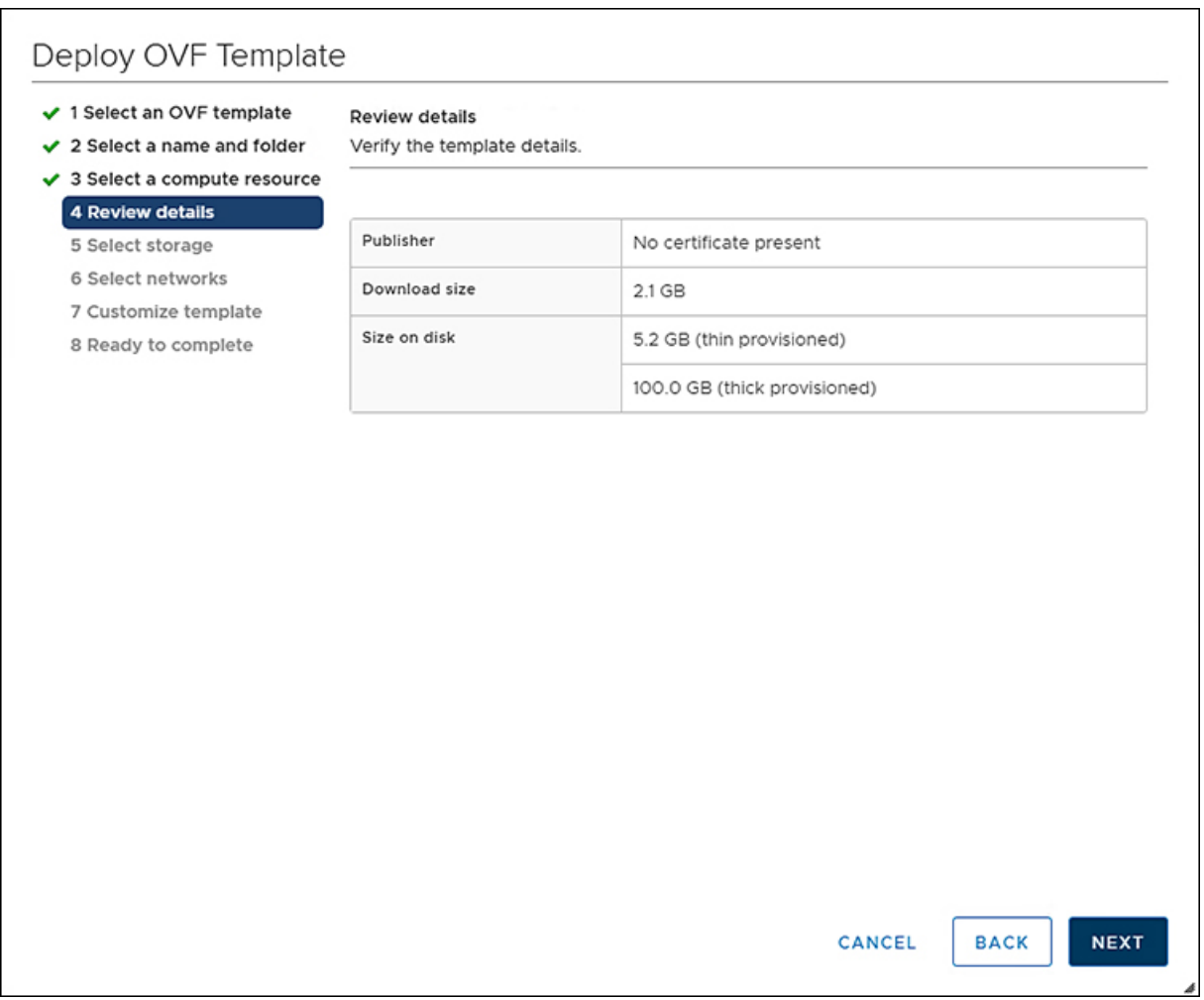

ステップ **8** [次へ(Next)] をクリックして、これらのオプションを受け入れます。

ステップ **9** データストアのリストから目的の保存場所を選択し、[次へ(Next)] をクリックします。

 $\mathsf{r}$ 

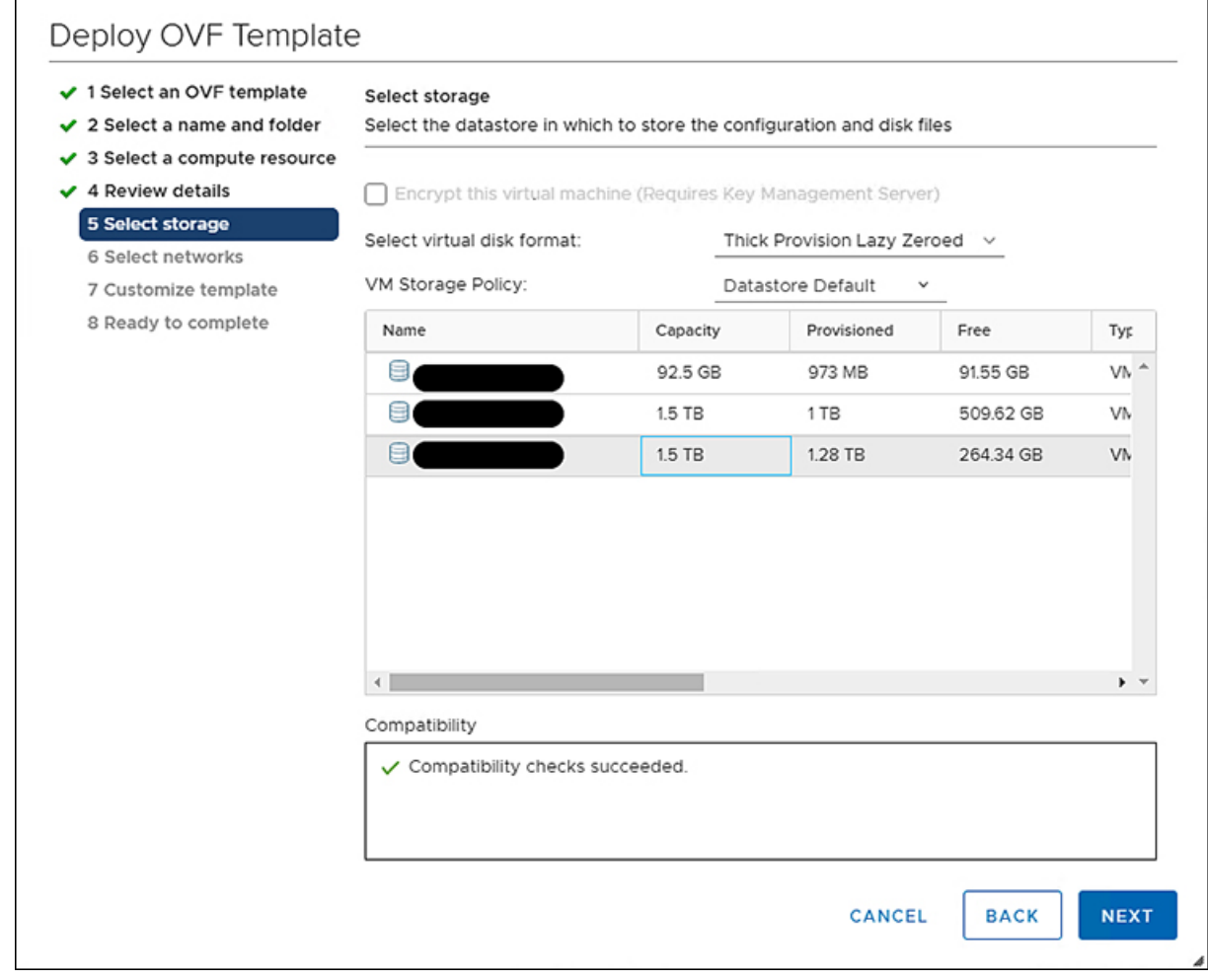

ステップ **10** 各送信元ネットワークのドロップダウンリストから宛先ネットワークを選択し、[次へ(Next)]をクリッ クします。

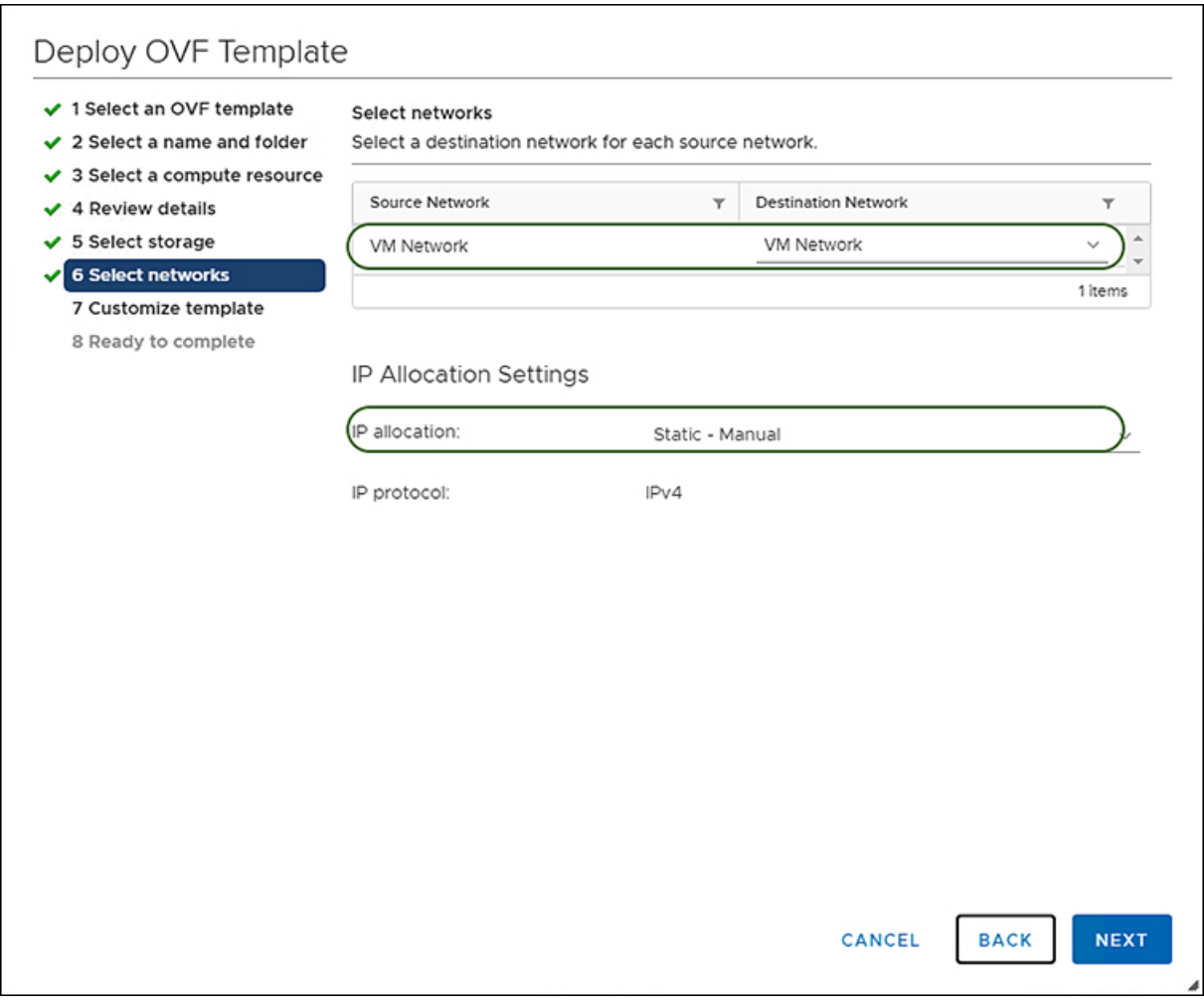

ステップ **11 [**ネットワーク(**Network**)**]** 設定値を入力し、**[**システム パスワード(**System Password**)**]** と **[**変換され たポリシーのデフォルト パスワード(**Default Password For Converted Policy**)**]** と **[**相互 **CHAP** 認証のパ スワード(**Password For Mutual CHAP Authentication**)**]** を設定して、テンプレートをカスタマイズしま す。

> **[**変換済ポリシーのデフォルト パスワード(**Default Password For Converted Policy**)**]** は、変換された仮 想メディア、iSCSI ブートなどの UCS Manager ポリシーの既存のパスワードの代わりに使用されます。 12 ~ 16 文字で、スペース、タブ、改行を除いた特殊文字を含める必要があります。相互 **CHAP** 認証の パスワードは、iSCSI ブート ポリシーの相互 CHAP 認証に使用されます。これは、変換されたポリシー のデフォルト パスワードとは異なる必要があります。12 ~ 16 文字で、スペース、タブ、改行を除いた 特殊文字を含める必要があります。

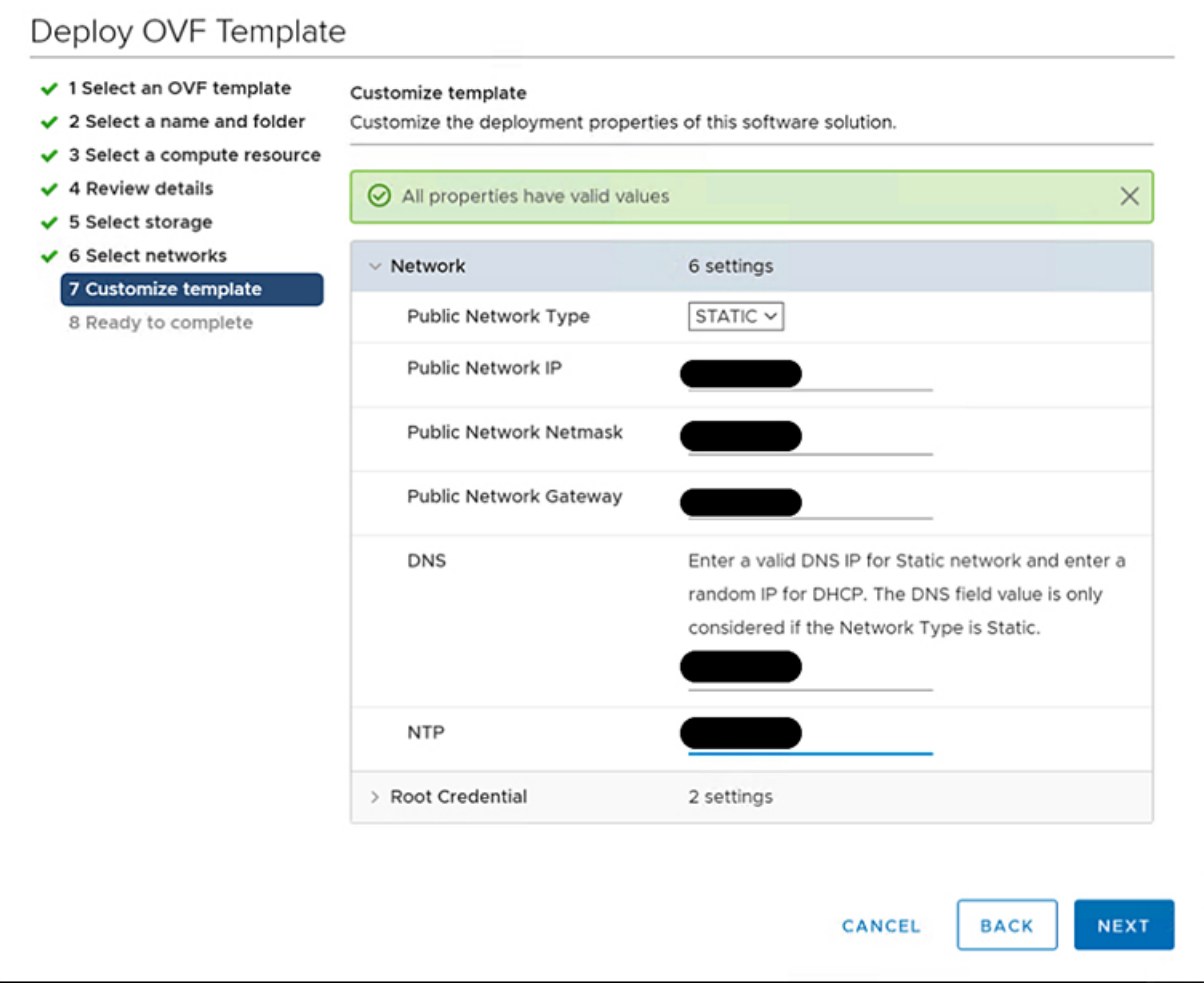

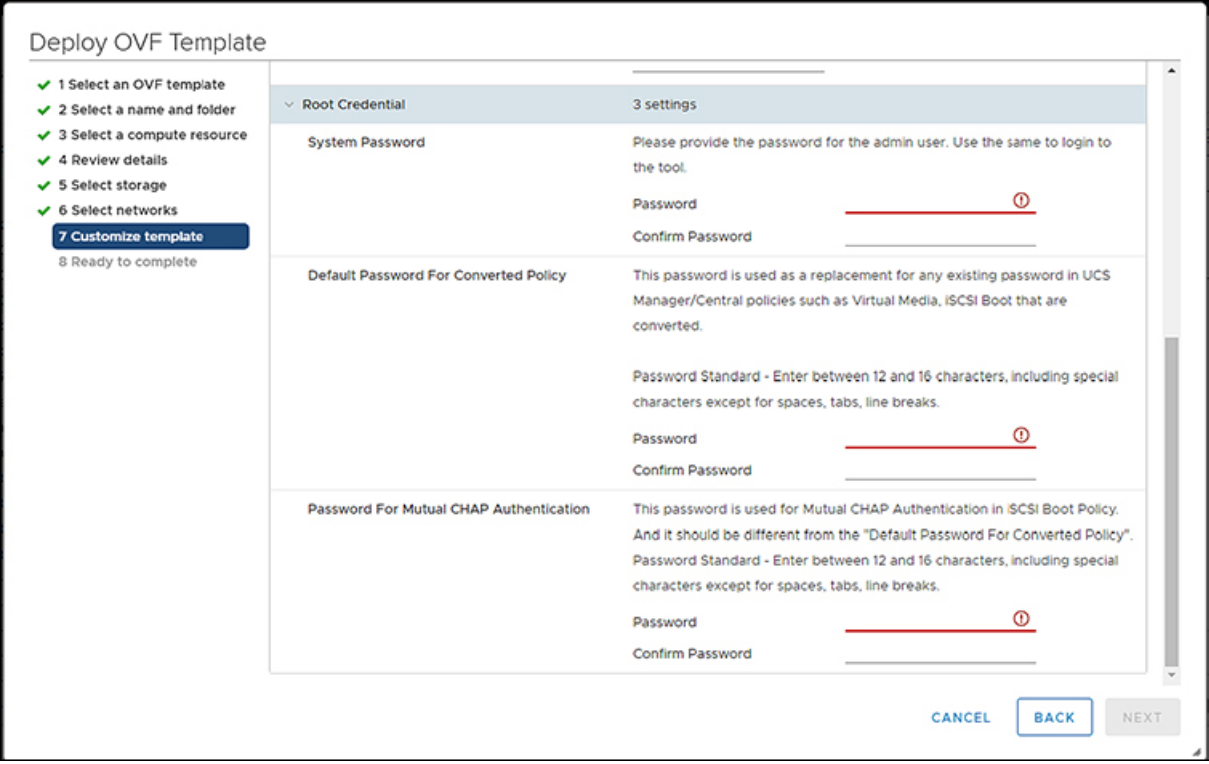

- ステップ **12** [次へ(Next)] をクリックします。 構成データを確認します。
- ステップ **13** [更新(Refresh)] ボタンをクリックしてシステムを更新します。 VM が中央のウィンドウ ペインに表示されます。
- ステップ **14** VM を選択し、[Power On] をクリックします。
- <span id="page-16-0"></span>ステップ **15** VM の電源がオンになったら、[コンソールを開く(Open Console)] アイコンをクリックして、新しい ウィンドウで VM コンソールを開きます。

OVA テンプレートが正常に展開され、VM の電源がオンになりました。

## グラフィカルユーザーインターフェイスを使用した**Cisco Intersight** 管理モード移行ツールへのアクセス

ブラウザウィンドウからCisco IMM移行ツールのユーザーインターフェイスにアクセスして、 移行準備レポートを生成し、UCS ドメインを IMM 設定に変換できます。

ステップ **1** Web ブラウザ ウィンドウを起動します。

ステップ **2** http://<VM IP address> または https://<VM IP address> を入力します。VM IP アドレスは、Cisco IMM 移 行ツール OVA を展開した VM の IP アドレスです。

IMM 移行ツール リリース 1.0.2 以降は、HTTPS サポートを提供します。すべての http URL は https にリ ダイレクトされます。

ステップ **3** [Login(ログイン)] ダイアログボックスに、ユーザー名とパスワードを入力します。

ユーザー名:admin

パスワード:インストール時に [テンプレートのカスタマイズ (Customize template) ] ページで設定したパ スワードを入力します。

ステップ **4** [サインイン(Sign In)] をクリックします。

ユーザー セッションを終了するには、右上隅のユーザー設定から [ログアウト(Log Out)] をクリックし ます。

セッション タイムアウト : IMM 移行ツール リリース 1.0.2 以降では、非アクティブな状態が 30 分間続くと、セッションから自動的にログアウトされます。アプリケーションを再度使用するに は、再ログインする必要があります。 (注)

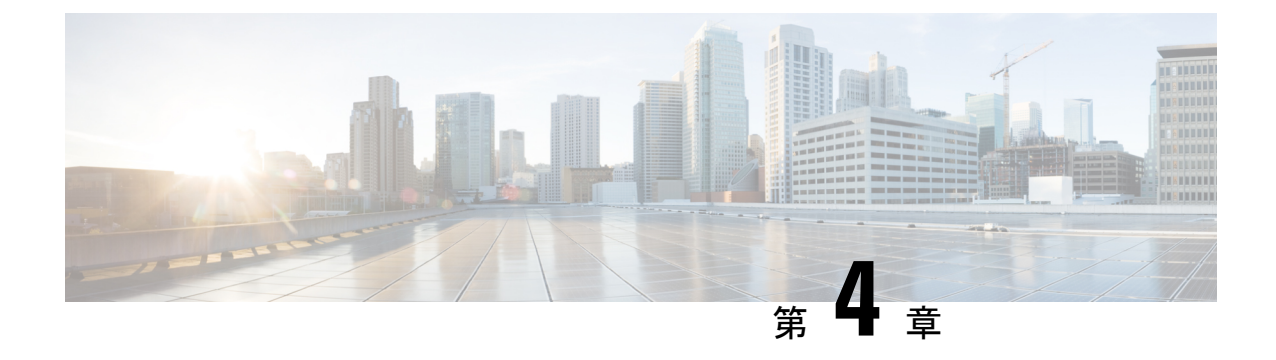

## **Cisco Intersight** 管理モード移行ツールの作 業

- Cisco Intersight [管理モード移行ツールの作業](#page-18-0) (15 ページ)
- [移行準備レポートの説明](#page-22-0) (19 ページ)
- UCS [Manager/Central](#page-24-0) 構成の変換 (21 ページ)

### <span id="page-18-0"></span>**Cisco Intersight** 管理モード移行ツールの作業

### 変革

IMM の移行を開始するには、次の手順を実行します。

- ステップ1 [IMM 移行の追加 (Add IMM Transition) ] をクリックします。
- ステップ2 移行の名前を入力します。
- ステップ3 移行のタイプを選択します。

(a) UCS Managerハードウェアおよび構成の互換性/readiness概要のみを表示する場合、またはUCSCentral 構成の互換性のみを表示する場合は、**[Readiness** レポートの生成(**Generate Readiness Report**)**]**

(b)準備レポートを表示し、変換された構成を Intersight にプッシュする場合は、[構成を Intersight に移 行 (Transition Config to Intersight) 1を選択します。

- ステップ4 [次へ (Next) ] をクリックします。
- ステップ **5** 必要に応じて、プロキシ設定を有効にします。プロキシ設定を有効にする手順については、[「付録](https://www.cisco.com/c/en/us/td/docs/unified_computing/Intersight/IMM-Transition-Tool/User-Guide-2-0/b_cisco_intersight_managed_mode_user_guide_2_0/m_appendix_imm_tt2.html) C: [プロキシ設定](https://www.cisco.com/c/en/us/td/docs/unified_computing/Intersight/IMM-Transition-Tool/User-Guide-2-0/b_cisco_intersight_managed_mode_user_guide_2_0/m_appendix_imm_tt2.html)」を参照してください。
- ステップ **6** ソース デバイス(UCS Manager または UCS Central)を選択します。
- ステップ7 選択したデバイスの詳細を入力します。

(a)既存のデバイスの構成を移行する場合は、**[**既存の **UCS Manager** の選択**/**既存の **UCS Central** の選択 (**Select Existing UCS Manager/ Select Existing UCS Central**)**]** オプションを選択します。

(b)新しいUCS Manager/UCS Central 構成を追加する場合は、**[**新しい **UCS Manager** の追加**/**新しい **UCS Central** の追加(**Add New UCS Manager/ Add New UCS Central**)**]** オプションを選択します。該当のデバ イスのデバイス IP / FQDN、ユーザー名とパスワードを入力します。

ステップ **8 [**更新(**Refresh**)**]** をクリックして、UCS Manager/Central デバイスから最新の構成とインベントリの詳細 を取得します。

> 選択したソース デバイスが UCS Central の場合、**[UCS Central** の選択(**Choose UCS Central**)**]** ドロップ ダウン リストから UCS Central インスタンスを選択できます。

> **[**ダウンロード(**Download**)**]** リンクを使用して、現在のデバイスの構成 JSON ファイルとインベントリ JSON ファイルをダウンロードできます。

> 構成 JSON ファイルには、既存の UCS Manager/UCS Central ドメインに存在するソフトウェア構成の詳細 情報が含まれています。

インベントリ JSON ファイルには、UCS Manager ドメインまたは UCS Central インスタンスのすべての UCS ドメインに存在するハードウェア インベントリの詳細情報が含まれています。

これらのファイルは、トラブルシューティングの目的でテクニカル サポート チームと共有できます。

- ステップ9 [次へ (Next) ] をクリックします。
- ステップ **10** 移行に必要な変換オプションを構成します。 各移行設定フィールドの詳細については、「付録 B[:移行設定](https://www.cisco.com/c/en/us/td/docs/unified_computing/Intersight/IMM-Transition-Tool/User-Guide-2-0/b_cisco_intersight_managed_mode_user_guide_2_0/m_appendix_imm_tt2.html)」を参照してください。
- ステップ **11** [次へ(Next)] をクリックします。
- ステップ **12** 変換する必要があるサービス プロファイル/テンプレートを選択します。

プロファイル名の横に、物理サーバとの関連付けの詳細が表示されます。サービス プロファイル名にマ ウス ポインタを合わせると、サービス プロファイルまたはテンプレートの説明が表示されます。

上部にある検索バーを使用して、特定のサービス プロファイル/テンプレートを検索できます。

フィルタを適用して、検索バーの横にある**[**表示(**Show**)**]**ドロップダウンリストに、サービスプロファ イル テンプレートのみ、またはサービス プロファイルとテンプレートの両方を表示することができま す。

ステップ **13** [次へ(Next)] をクリックします。

準備レポートが生成されます。設定属性が UCS Manager/UCS Central から取得され、IMM に変換され、 結果のレポートが生成されるため、このプロセスには数分かかる場合があります。

- UCS Manager/Central 構成のサイズと接続されているサーバの数によっては、一部の操作が完了 するまでにかなりの時間がかかる場合があります(1時間以上)。 (注)
- ステップ **14** (注) 選択した構成のレポート生成は 1 回限りのアクティビティであり、再生成することはできませ ん。これにより、移行の履歴が維持され、いつでも参照できるようになります。構成を編集し てレポートを生成する場合は、移行を複製できます。詳細については、移行管理を参照してく ださい。

**[**レポート(**View Report**)**]**をクリックしレポートを表示するか、**[**ダウンロード(**Download**)**]**オプショ ンを使用して PDF 形式でレポートをダウンロードします。

- ステップ **15** 手順 3 で(b)を選択した場合は、[次へ(Next)] をクリックします。
- ステップ16 Intersightアカウントのラジオボタンを選択します。有効なオプションは、Intersight SaaSまたはIntersight アプライアンス VM です。
- ステップ **17** 次の手順を実行して、Intersight から API キー ID を生成します。
	- **1.** Intersight アプリケーションにログインします。
	- **2.** 右上隅にある歯車アイコンをクリックし、[設定(Settings)] を選択します。
	- **3.** [API] セクションで、[API キー (API Keys)] をクリックします。
	- **4.** ページの右上にある [API キーの生成] をクリックします。
	- **5.** [説明(Description)] フィールドに名前を入力し、[OpenAPI スキーマ バージョン 3 の API キー(API Key for OpenAPI Schema Version 3) 1を選択します。
		- (注) OpenAPI スキーマ バージョン 2 は、IMM 移行ツールではサポートされていません。
	- **6.** [生成 (Generate) ] をクリックします。

API キー ID と秘密鍵が生成されます。[クリップボードにコピー(Copy to Clipboard)] の青いアイコン を使用して、これらの値をクリップボードにコピーします。IMM移行ツールアプリケーションに戻りま す。

ステップ **18** 次のフィールドに入力します。

• API キー ID:前の手順で生成された API キー ID を入力します。

• 秘密鍵:Intersight で生成された秘密鍵を入力します。

また、Intersight アプライアンス VM を選択した場合は、FQDN を入力します。

ステップ **19** (注) IMM 移行ツール リリース 1.0.2 以降では、使用可能な構成ファイルをダウンロードして手動で 編集し、**[**詳細オプション**]** を使用して同じものをアップロードできます。

> **[**詳細オプション**]** をクリックし、編集したファイルを参照して、**[**アップロード**]** をクリックします。 アップロードされたファイルは、構成を Intersight にプッシュするために使用されます。

#### ステップ **20** [次へ(Next)] をクリックします。

Intersight との接続が確立され、変換された構成属性が Intersight にプッシュされます。

遷移が Intersight デバイスを使用する Intersight にプッシュされている場合、または UCS Manager/UCS Central デバイスから UCSM 構成/インベントリをフェッチしている場合、デバイ スの前のタスクが完了するまで、同じデバイスを他の遷移で使用することはできません。 (注)

### 移行管理

ユーザーによって開始されたすべての遷移は、**[**移行(**Transition**)**]**リスト ページに一覧表示 されます。このページには、移行の名前、移行の現在のステータス(キャンセル済み、失敗、 未完了、進行中、完了)、タイプ(準備状況レポートの生成、Intersightへの移行構成)、最終 変更時刻が表示されます。

必要なアクションを実行するには、各遷移レコードにある **[...]** をクリックします。

ステップ **1 [**レポート(**Report**)**]** をクリックして、移行の準備状況レポートを表示します。 このオプションは、キャンセルされた遷移および失敗した遷移では使用できません。

- ステップ **2 [**編集(**Edit**)**]** をクリックして、移行名を変更します。
- ステップ **3 [**削除(**Delete**)**]** をクリックし、移行を削除します。
- ステップ **4 [**クローン(**Clone**)**]** をクリックして、既存の移行構成をコピーします。

4(a) 移行の名前を指定します。*[*未完了(*Incomplete*)*]* のステータスでリスト ページに表示されます。

4(b) **[**移行名(**Transition**)**]** をクリックして構成を編集し、準備状況レポートを生成して、変更した構成を Intersight にプッシュします。

ステップ **5 [**ログのダウンロード(**Download Logs**)**]** をクリックして、変換ログをファイルにダウンロードします。

### デバイス管理

IMM 移行ツール、リリース 1.0.2 以降を使用すると、UCS システムと Intersight デバイスをよ り適切に管理できます。各デバイスに一意のターゲット IP または FQDN を提供することで、 デバイスの重複を避けることができます。

デバイスを追加および管理するには、次の手順を実行します。

- ステップ **1 [**デバイス管理(**Device Management**)**]** に移動します。
- ステップ **2** [デバイスの追加(Add Device)] をクリックします。
- ステップ **3** ドロップダウン リストから **[**デバイスタイプ(**Device Type**)**]** を選択します。
- ステップ **4** ターゲット IP/FQDN を入力します
- ステップ **5** ステップ 3 で選択したデバイス タイプが **UCS** システムの場合は、デバイスのユーザー名を入力します。 そうでない場合は、ステップ 7 に進みます。
- ステップ **6** デバイスのパスワードを入力し、ステップ 9 に進みます。
- ステップ **7** ステップ 3 で選択したデバイス タイプが **Intersight** の場合は、**API** キーを入力します。
- ステップ **8** 秘密キーを入力します。
- ステップ9 [保存 (Save) ] をクリックします。

デバイスの詳細は、[デバイス管理] リスト ページに表示されます。

追加されたデバイスは、削除または編集できます。Intersight デバイスで編集できる値は API キーとシークレット キーで、UCS デバイスで編集できる値はユーザー名とパスワードです。 (注) 既存のデバイスの削除は、それに関連付けられた遷移がない場合にのみ可能です。

### <span id="page-22-0"></span>移行準備レポートの説明

IMM 移行準備レポートには、IMM への移行のための UCS Manager または UCS Central デバイスのハードウェアインベントリとソフトウェア構成の互換性の概要が表示され ます。

準備レポートは次のセクションに分かれています。

- **1.** 変換スコア:このセクションには、ハードウェア互換性(UCS Manager ドメイン でのみ対応)、ファブリック構成(UCS Manager ドメインでのみ対応)、および サーバー ポリシー構成のスコア メーターが表示されます。
	- スコアメーターの解釈は、次のように説明できます。
		- 優れています:ほとんどすべてのハードウェア / 構成を Intersight に移行 できますが、多少の相違はあります。
		- 非常に良い:ほとんどのハードウェア / 構成は移行できますが、一部の ハードウェア/構成はサポートされていないか、Intersightへの移行時に矛 盾に直面する可能性があります。
		- 良好:ハードウェア / 構成の約半分は Intersight に移行できますが、残り のハードウェア/構成はサポートされていないか、Intersightへの移行中に 矛盾に直面する可能性があります。
		- 悪い:少数のハードウェア / 構成のみを Intersight に移行できますが、多 くのハードウェア/構成がサポートされていないか、Intersightへの移行中 に矛盾に直面する可能性があります。

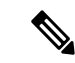

上記の評価は、一般的な使用例に基づいています。特定 の環境の詳細レポートを確認して、ドメインへの移行の 影響を評価することを強くお勧めします。 (注)

- **2.** 全体の要約:全体の要約セクションは、IMM 変換の注意点、ハードウェア互換性 の要約(UCS Manager ドメインでのみ)、および IMM 構成変換の要約で構成され ます。
	- Intersight マネージド モード変換の注意点:このセクションでは、変換プロセ スを開始する前に確認する必要がある注意点を示します。変換プロセスに関 連するエラーとWarning(注意)が表示されます。エラーは変換がサポートさ れていない要素を示し、Warningは完全に変換できない要素のリストを示しま す。
	- ハードウェア互換性の概要:ファブリック インターコネクト、ファブリック エクステンダ、アダプタ、IOモジュール、シャーシ、ブレード、ラックなど、 該当するハードウェアコンポーネントごとに個別の円グラフが表示されます。 円グラフのカラー コードは、次のように説明されます。
		- 緑色は、ハードウェアが移行に対応していることを示します。
		- オレンジ色は、ハードウェアの互換性のためにファームウェアのアップ グレードが必要であることを示しています。
		- 赤色は、ハードウェアが現在移行に対応していないことを示しています。

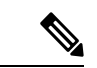

- ハードウェア互換性サマリーは、UCS Central ではなく、 UCS Manager ドメインに対してのみ生成および表示され ます。 (注)
	- **Intersight** 管理モード構成変換の概要:このセクションには、UCS Manager と UCS Central オブジェクトと、Intersight の対応する変換されたオブジェクトの マッピングテーブルが表示されます。サーバープロファイルテンプレート、 サーバープロファイル、ドメインポリシー、プール、サーバーポリシーなど の論理オブジェクトごとに個別のテーブルが表示されます。
- **3.** ハードウェアの互換性:このセクションには、UCS Manager ドメインに関して、 インベントリの各コンポーネントの互換性レポートが詳細に表示されます。これ は、ファブリック ハードウェア互換性レポート、シャーシ ハードウェア互換性レ ポート、ラックハードウェア互換性レポートなどで構成されています。各コンポー ネントをクリックすると、互換性レポートの表が表示されます。この表は、ハー ドウェアの詳細をリストし、ハードウェアとファームウェアに互換性があるかど うかを示しています。左側の黄色の見出しは、IMM 対応になるためにファーム ウェアアップグレードが必要なコンポーネントがほとんどないというWarning(注 意)を示しています。左側の赤い色の見出しは、IMM 移行と互換性のないコン ポーネントがほとんどないというエラーを示しています。左側の青色の見出しは、 Informational(情報提供)メッセージを示しています。
- **4.** 構成変換:このセクションでは、UCS Manager/Central の選択されたサービス プロ ファイルテンプレートで各論理オブジェクトの詳細な互換性レポートを示します。

各オブジェクトの見出しをクリックすると、説明の表が表示されます。これらの 表には、変換中に使用される属性名と値、ソース UCS Manager/Central と変換され た Intersight オブジェクトのマッピング、デバイスの起動順序などがリストされて います。黄色のアイコンは、一部のオブジェクトを完全に変換できなかったとい う Warning(注意)を示します。赤色のアイコンは、サポートされていないオブ ジェクトがほとんどなく、変換できないというエラーを示しています。青色のア イコンは、Informational(情報提供)メッセージを示します。このメッセージに 従って対処できます。

### <span id="page-24-0"></span>**UCS Manager/Central** 構成の変換

IMM移行ツールでUCSManager/Centralデバイスを追加し、**[**次へ(**Next**)**]**をクリックすると、 ユーティリティがバックエンドで実行され、ハードウェアインベントリと構成を検証して、デ バイスが IMM と互換性があるかどうかを確認します。

デバイスに接続し、既存の論理属性を複製します。これらには、プロファイル、ポリシー、 プール、およびテンプレートが含まれます。

[Intersight へのプッシュ(Push to Intersight)] タスクが正常に完了すると、Intersight アプリケー ションは変換されたオブジェクトを更新時に反映します。

#### 換算の前提

IMM 移行ツールでの変換プロセスの前提条件は次のとおりです。

- イーサネット ネットワーク制御ポリシー:Intersight のイーサネット ネットワーク制御ポ リシーは、UCS Manager/Central の 2 つの異なる情報ソースを使用して作成できます。
	- サーバー vNIC:UCS Manager/Central のネットワーク制御ポリシーへのマッピング
	- アプライアンス ポート:UCS Manager のアプライアンス ネットワーク制御ポリシー へのマッピング

UCS Manager/Central のネットワーク制御ポリシーを使用して Intersight のイーサネット ネットワーク制御ポリシーを作成する場合、Intersight のイーサネット ネットワーク制御 ポリシーの名前は UCS Manager/Central のネットワーク制御ポリシーと同じになります。

UCS Manager のアプライアンス ネットワーク制御ポリシーを使用して Intersight のイーサ ネット ネットワーク制御ポリシーを作成しているときに、Intersight のイーサネット ネッ トワーク制御ポリシーの名前は、UCS Manager のネットワーク制御ポリシーの名前に [ appliance] というサフィックスが付けられます。

• イーサネット ネットワーク グループ ポリシー:UCS Manager/Central には、同等のイーサ ネットネットワークグループポリシーはありません。イーサネットネットワークグルー プ ポリシーの詳細は、VLAN グループから取得できます。各 VLAN グループには VLAN の詳細があり、それらの詳細はイーサネット ネットワーク グループ ポリシーの作成に使 用されます。イーサネット ネットワーク グループ ポリシーの名前は、VLAN グループの 名前と同じになります。

- イーサネット **QoS** ポリシー:UCS Manager/Central の QoS ポリシーは、Intersight でイーサ ネットと FC QoS ポリシーに分割されます。
- ファイバ チャネル ネットワーク ポリシー:UCS Manager/Central には同等のファイバ チャ ネルネットワークポリシーはありません。ファイバーチャネルネットワークポリシーの 詳細は、サーバー プロファイル (Intersight) の作成中に取得できます。ファイバー チャ ネル ネットワーク ポリシーの名前は、SAN 接続ポリシーと vHBA の名前に由来します。
- ファイバ チャネル **QoS** ポリシー:UCS Manager/Central の QoS ポリシーは、Intersight で イーサネットと FC QoS ポリシーに分割されます。
- **IMC** アクセス ポリシー:インバンド ネットワーク設定の IPv4 および IPv6 アドレスの異 なる IP プールを持つ UCS Manager/Central のサービスプロファイルの IMC アクセスポリ シーの作成は、現在サポートされていません。UCS Manager/Central には、同等の IMC ア クセス ポリシーはありません。IMC ポリシーの詳細は、サービスプロファイルから取得 できます。各サービスプロファイルには、インバンド ネットワーク、IPv4 および IPv6 プールがあります。この情報を使用して、IMC アクセスポリシーが作成されます。
	- IMC アクセスポリシーの名前は、インバンド ネットワーク VLAN およびインバンド プールの名前を使用して派生します。名前は、最大 64 文字まで指定できます。
	- UCS Manager/Central では、サービスプロファイルで IPv4 プールと IPv6 プールを選択 するための個別のオプションがありますが、Intersightでは、IMCアクセスポリシーで IP プールを選択するオプションは 1 つだけです。Intersight で IMC アクセスポリシー を作成する前に、UCS Manager/Central の IPv4 および IPv6 プールを単一のプールに マージすることをお勧めします。しかし、これは実装が複雑です。変換中に、2 つの 異なる IP プールに属するインバンド IPv4 および IPv6 アドレスを持つサービスプロ ファイルがある場合、IPv4 固有のプールのみが IMC アクセスポリシーの作成に考慮 されます。
- **IPMI** オーバー **LAN** ポリシー:Intersight の IPMI オーバー LAN ポリシーは、UCS Manager/Central の IPMI アクセスプロファイルにマッピングされます。IPMI アクセスプロ ファイルの IPMI ユーザー関連情報は、Intersight のローカル ユーザー ポリシーに移動され ます。
- **iSCSI** ブート ポリシー:UCS Manager/Central に相当する iSCSI ブート ポリシーはありま せん。iSCSIブートポリシーの詳細は、サービスプロファイルから取得できます。各サー ビスプロファイルには、独自のiSCSI vNICセクションがあります。iSCSI vNICの詳細は、 サービスプロファイルの iSCSI ブート パラメータ セクション内にあります。この情報を 使用して、iSCSI ブート ポリシーが作成されます。
	- iSCSIブートポリシーの名前は、サービスプロファイルとiSCSI vNICの名前を使用し て派生します。
	- UCS Manager/Central には、iSCSI vNIC ノードおよび個々の iSCSI vNIC の IQN プール /イニシエータ名を提供するオプションがあります。Intersightには、個々のiSCSI vNIC

用のそのようなオプションはありません。Intersight の場合、IQN は LCP レベルにあ ります(vNIC にはありません)。

- 通常、UCS Manager/Central には、vNIC 用に 2 つの iSCSI ブート ターゲットを作成す るオプションがあり、各ターゲットには独自の CHAP 詳細があります。ただし、 Intersight には、iSCSI ターゲットの CHAP 詳細を提供するオプションが 1 つしかあり ません。
- CHAP認証の場合、ツールへの入力としてCHAPパスワードを提供する必要がありま す。それ以外の場合は、ポリシーの作成中にデフォルトパスワードが考慮されます。
- **iSCSI** 静的ターゲット ポリシー:UCS Manager/Central に同等の iSCSI 静的ターゲット ポ リシーはありません。 iSCSI 静的ターゲット ポリシーの詳細は、サービス プロファイル から取得できます。各サービスプロファイルには、独自の iSCSI ブート パラメータ セク ションがあります。これらの iSCSI ブート パラメータを使用して、Intersight で iSCSI 静的 ターゲットポリシーが作成されます。単一のiSCSIインターフェイスの場合、優先順位に 基づいて複数のターゲットが存在する可能性があります。したがって、iSCSI ターゲット 名は、サービスプロファイル名、iSCSI インターフェイス名、および iSCSI ターゲットの 優先度の組み合わせとして設計されます。
- **LAN** 接続ポリシー:UCS Manager/Central では、vNIC を複数の方法で設定できます。
- **1.** インライン vNIC
	- スタンドアロン vNIC の使用
	- vNIC テンプレートの使用
- **2.** LAN 接続ポリシー
	- スタンドアロン vNIC の使用
	- vNIC テンプレートの使用

UCS Manager/Central では、LAN / SAN 接続ポリシー、または vNIC / vHBA テンプレート を使用するかどうかにかかわらず、インライン vNIC / vHBA のいずれかにすることができ ます。接続を構成する唯一の方法であるため、考えられるすべての組み合わせが考慮さ れ、それに応じて Intersight の LAN / SAN 接続ポリシーに変換されます。

- 電源ポリシー:UCS Manager では、Intersight の電源ポリシーとしては、グローバル ポリ シーの電源ポリシー セクションが変換されます。
- **SD** カード ポリシー:UCS Manager/Central に相当する SD カード ポリシーはありません。 このポリシーは、UCS Manager/Central のローカル ディスク構成ポリシーから情報を読み 取ることで作成できます。UCS Manager/Central のローカル ディスク構成ポリシーで構成 された Flexflash がある場合、同等の SD カード ポリシーが Intersight で作成されます。
- ストレージ ポリシー:
	- ストレージ プロファイルのローカル LUN での自動展開

すべての仮想ドライブは、デフォルトで [自動展開(Auto Deploy)] です。オプショ ンが [no-auto-deploy] に設定されている場合、サービスプロファイルでマップされた VD とストレージ ポリシー VD は同じ名前にする必要があります。名前が異なる場合 は、無効な構成です。

- UCS Manager/Central の LUN セットは、Intersight のシングル ドライブ RAID 構成に相 当します。
	- LUN セット内のすべてのディスク スロットを単一の番号のアレイにマージしま す。
	- すべてのドライブの VD 構成は同一である必要があります。各 LUN セットに異 なる VD 構成がある場合は、無効な構成としてフラグを立てます。
- M.2 ドライブの構成
- UCS Manager/Central で **[**未指定(**Unspecified**)**]** に設定されている LUN サイズは、 ExpandToAvail フラグが True に設定されている仮想ドライブに対してのみ使用する必 要があります。フラグが False に設定されている場合、それは無効な構成です。
- 特定のストレージ プロファイルと汎用ストレージ プロファイルを持つ UCS Manager/Central のサービス プロファイルをマージして、Intersight で単一のストレー ジ プロファイルを形成する必要があります。
- **VLAN** ポリシー:

IntersightのVLANポリシーは、UCS ManagerのVLANセクションにマップされます。UCS Manager では、VLAN の作成中にファブリック ID (A または B、または両方)を選択する オプションがありますが、Intersight では同じ状態ではありません。変換の一環として、 ファブリック ID の値が VLAN ポリシーの名前にサフィックスとしてファブリック ID を 付加することによって**[A]**または**[B]**に設定されている場合、2つの異なるVLANポリシー が作成されます。ファブリック ID 値が **[**両方(**Both**)**]** に設定されている場合、単一の VLAN ポリシーが作成されます。

• **VSAN** ポリシー:

IntersightのVSANポリシーは、UCSManagerのVSANセクションにマッピングされます。 UCS Manager では、VSAN の作成中にファブリック ID (A または B、または両方) を選択 するオプションがありますが、Intersight では同じ状態ではありません。変換の一環とし て、ファブリック ID の値が VSAN ポリシーの名前にサフィックスとしてファブリック ID を付加することによって **[A]** または **[B]** に設定されている場合、2 つの異なる VSAN ポリ シーが作成されます。ファブリック ID 値が **[**両方(**Both**)**]** に設定されている場合、単一 の VSAN ポリシーが作成されます。

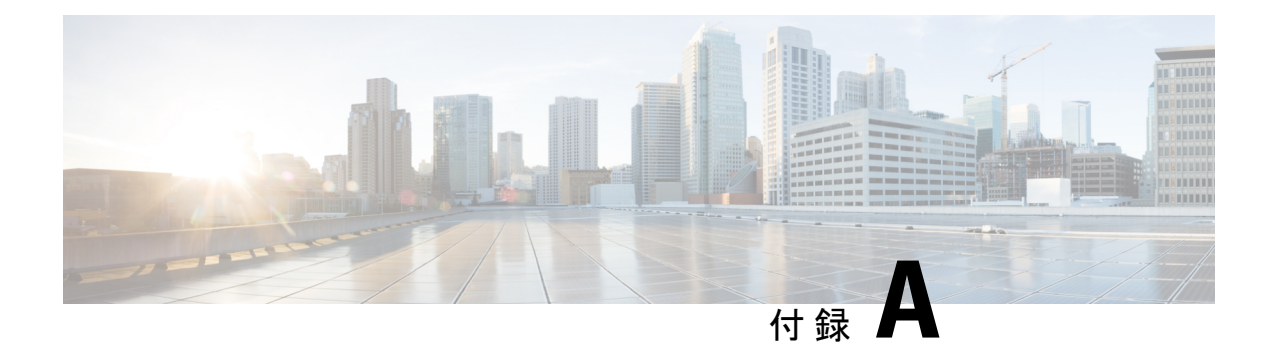

## 付録

- 付録 A[:サポートされる](#page-28-0) IMM 機能 / ポリシー (25 ページ)
- 付録 B[:移行設定](#page-33-0) (30 ページ)
- 付録 C[:プロキシ設定](#page-36-0) (33 ページ)
- 付録 D[:サンプル使用例](#page-38-0) (35 ページ)
- 付録 E[:フィードバックの送信](#page-40-0) (37 ページ)
- 付録 F[:テクニカル](#page-41-0) サポート (38 ページ)

## <span id="page-28-0"></span>付録 **A**:サポートされる **IMM** 機能 **/** ポリシー

このセクションでは、IMM 移行ツールでの変換がサポートされている機能のリストと、Cisco UCS Manager/Central と Intersight 間のポリシーマッピングを示します。

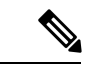

UCS Central 設定に VLAN/VSAN エイリアシングが含まれている場合、IMM 移行ツールは vNIC/vHBA の変換を実行するときに、エイリアスの 1 つを自動的に選択します。結果の構成 を慎重に見直して、適切であることを確認してください。 (注)

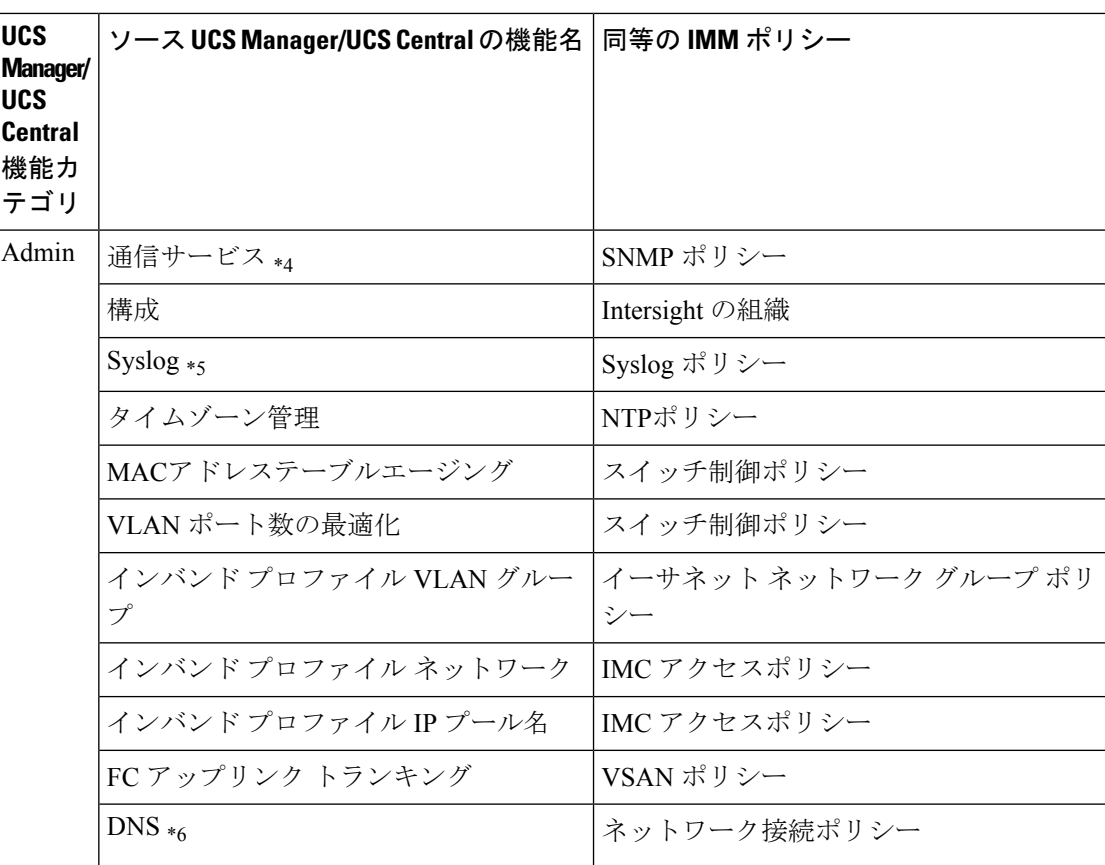

Ι

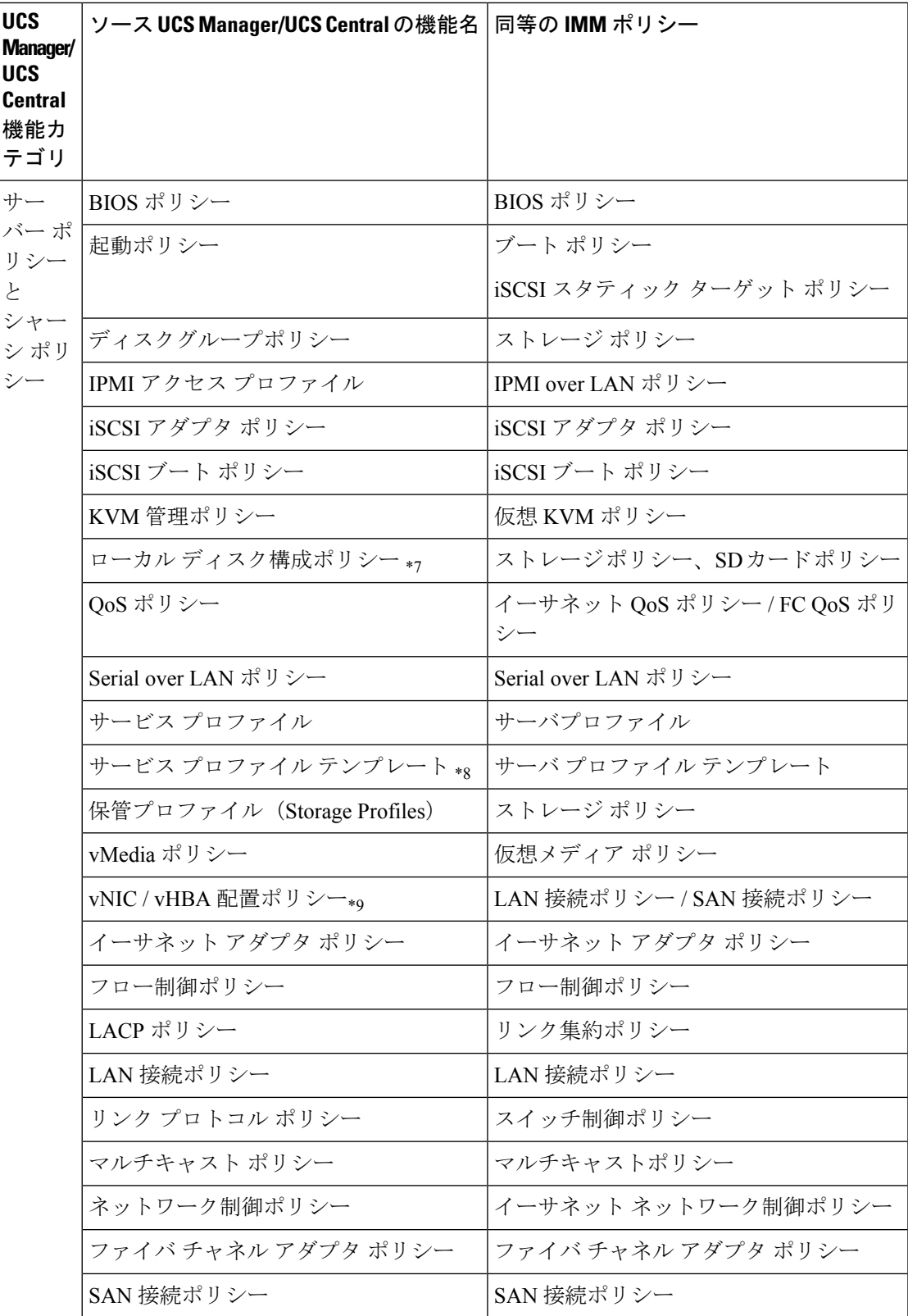

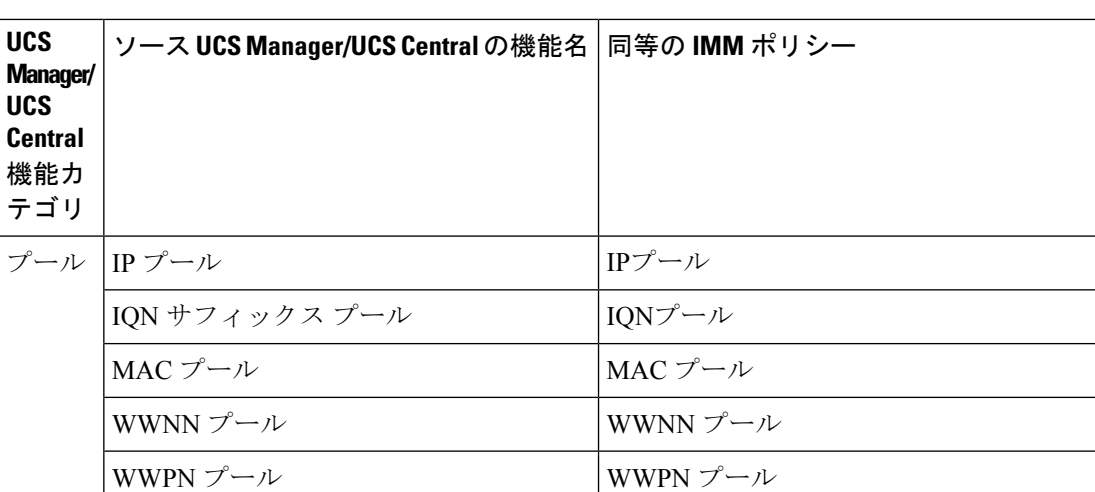

次の表に、IMM 移行ツールでの変換がサポートされている UCS Manager 機能を示します。

サーバー プール \*10 リソースプール

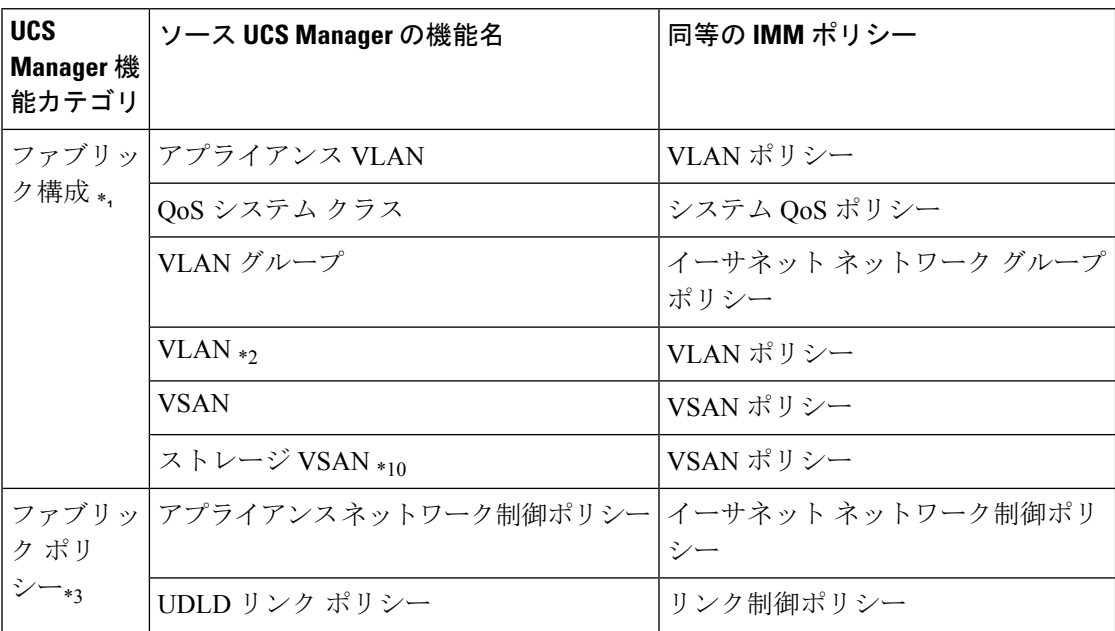

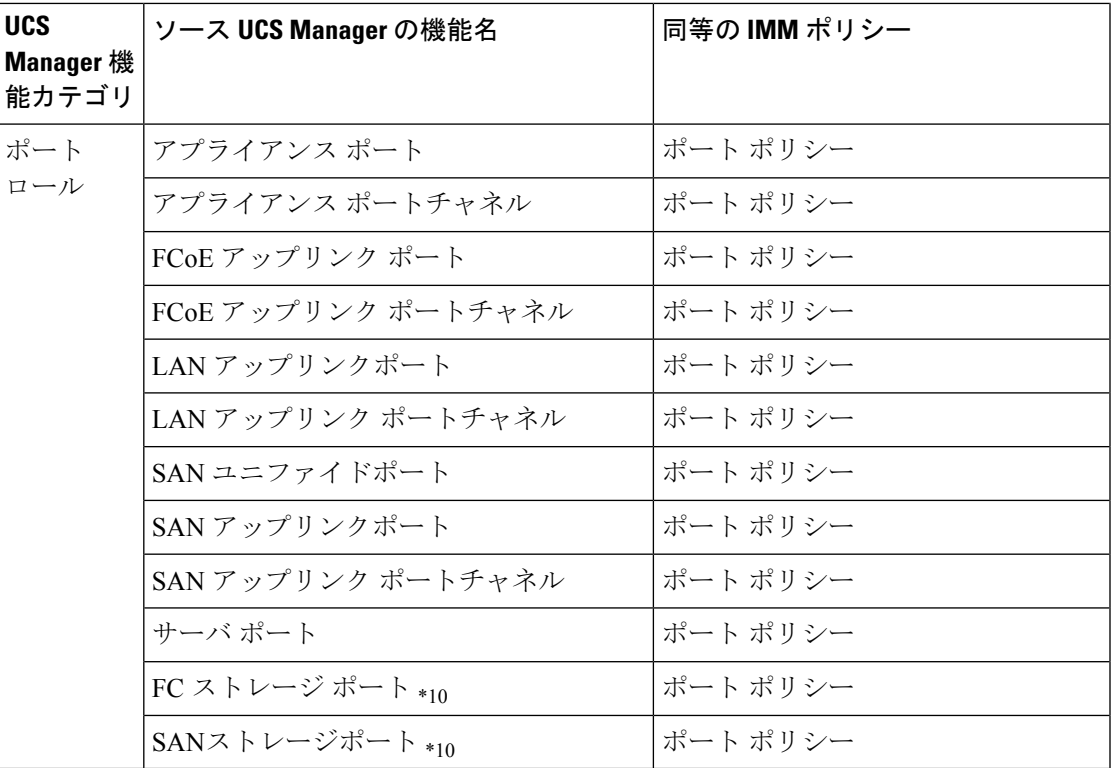

\*1:通常の VLAN と統合

\*2:PVLAN には対応していません。

\*3:通常のネットワーク制御ポリシーと統合

\*4:セッション / HTTP 設定は、Intersight 設定で定義されます。Telnet / SSH 設定はサポートさ れていません

\*5:最大 2 つのリモート宛先サーバーのみをサポート

\*6:UCS Manager では、[管理] > [通信管理] > [DNS 管理] の下にあります。

\*7:ストレージ ポリシーに置き換わる

\*8:テンプレートの更新のみ:初期テンプレートのサポートはありません(ただし、複製は可 能です)

\*9:配置は、次のマッピングで PCIe スロットに静的にマッピングされます。

- vCon 1:スロット MLOM
- vCon 2:スロット PCIe1
- vCon 3:スロット PCIe2
- vCon 4:スロット PCIe3

この配置は、変換の実行後に必要に応じて手動で調整できます。

\*10 - IMM Transition Tool リリース 1.0.2 以降でサポート

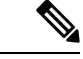

エイリアスされた VLAN/VSAN のエイリアスを含むテーブルは、変換がサポートされていま せん。 (注)

### <span id="page-33-0"></span>付録 **B**:移行設定

以下は、IMM 移行ツールの **[**移行設定(**Transition Settings**)**]** ページ にある変換オプションで す。これらのオプションを設定/設定解除して、遷移の動作を制御できます。

- **1.** ファブリック ポリシーの変換
	- このオプションは、デフォルトで有効です。有効にすると、UCSファブリック構成は 同等の Intersight ポリシーに変換されます。
	- 有効にすると、以下が変換されます。
		- VLAN / VLAN グループ / VSAN
		- FI ポートの構成
		- UCS ドメイン設定(NTP、DNS、Syslog、SNMP、システム QoS、およびスイッ チ制御ポリシー)

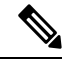

- ファブリックポリシーの変換は、UCSMでのみサポートされてい ます。 (注)
	- **1.** ファブリック ポリシー名

変換後のファブリック ポリシー (VLAN、VSAN、ポート ポリシー)の名前を示しま す。変換されたポリシーに手動の名前を指定するか、変換後にUCSドメイン名を保持 することを選択できます。

**2.** ファブリック ポリシーの対象組織名

ファブリックポリシーが属する組織の名前を示します。組織の手動名を指定するか、 変換後に UCS ドメイン名を保持することを選択できます。

- **3.** 常に個別の **VLAN** ポリシーを作成する
	- このオプションは、デフォルトで無効です。
	- 有効にすると、ファブリック A と B に対して個別の VLAN ポリシーが作成されま す。無効にすると、ツールでファブリックAとBに対して単一または個別のVLAN ポリシーを作成するかどうかを決定します。
- **4.** 常に個別の **VSAN** ポリシーを作成する
- このオプションは、デフォルトで無効です。
- 有効にすると、ファブリック A と B に対して個別の VSAN ポリシーが作成されま す。無効にすると、ツールでファブリックAとBに対して単一または個別のVSAN ポリシーを作成するかどうかを決定します。
- **5.** 常に個別のポート ポリシーを作成する
	- このオプションは、デフォルトで無効です。
	- 有効にすると、ファブリックAとBに対して個別のポートポリシーが作成されま す。無効にすると、ツールは、ファブリック A と B に対して単一または個別の ポート ポリシーを作成するかどうかを決定します。
- **2.** サーバー ポリシーの変換
	- このオプションは、デフォルトで有効です。
	- 有効にすると、選択したサーバーーポリシー/プール/プロファイル/テンプレートが同 等の Intersight ポリシー/プール/プロファイル/テンプレートに変換されます
	- **1.** サービス プロファイルの変換
		- このオプションは、デフォルトで無効です。
		- サービス プロファイルの変換が有効になっている場合、ユーザーは **[**プロファイ ル**/**テンプレート(**Select Profiles/Templates**)**]**手順で変換するプロファイルを選択 できます。
		- 有効にすると、次の識別子が維持されない場合があります。
			- IP
			- MAC
			- IQN
			- UUID
			- WWN
	- **2.** グローバル サービス プロファイルの変換
		- このオプションは、デフォルトで無効です。
		- 有効にすると、選択したグローバルサービスプロファイルが同等のIntersightサー バー プロファイルに変換されます。

この変換は UCSM にのみ適用されます。UCS Central テンプレートはデフォルトで変換されま す。 (注)

**3.** ルート組織名

これは、UCS ルート組織がマップされる Intersight 組織の名前です。

- **4.** ソース組織パスを **Intersight** 組織名に保持
	- このオプションは、デフォルトで有効です。
	- 有効にすると、UCS 組織「root/Org1/Org2」は、Intersight で「Org1\_Org2」という 名前になります。無効にすると、UCS組織「root/Org1/Org2」の名前は「Org2」に なります。

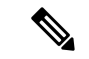

付録

オプションが無効になっている場合、「root/PROD/WINDOWS」および 「root/NONPROD/WINDOWS」は、Intersightで同じ「WINDOWS」組織に変換されます。ポリ シー/プール/プロファイル/テンプレート オブジェクトの名前が両方のソース UCS 組織で同じ である場合、これにより競合が発生する可能性があります。 (注)

#### **5. vNIC/vHBA** オーダーに **vCon** 配置情報を使用

- このオプションは、デフォルトで無効です。
- 有効にすると、vNIC/vHBA は、ソース vCon に応じて異なる PCIe スロットに静的 にマッピングされます。
- vCon any、1: 「PCIe MLOM」、vCon2: 「PCIe スロット1」、vCon3: 「PCIe スロッ ト 2」および vCon4: 「PCIe スロット 3」。
- 無効にすると、すべての vNIC/vHBA が PCIe スロット「MLOM」にマップされま す。
- **6.** 長い組織名(**>17** 文字)を自動的に変更する
	- このオプションは、デフォルトで無効です。
	- 有効にすると、17 文字を超える組織名が自動生成された名前に変更されます。こ れにより、組織名とQoSポリシーを合わせた長さが40文字を超える場合のエラー を防ぎます。
- **3.** 変換されたオブジェクトに自動的にタグを付ける
	- このオプションは、デフォルトで有効です。
	- 有効にすると、Intersight オブジェクトは 「imm\_transition\_version": "2.0.1」、 「imm transition name": "transition name」でタグ付けされます。
- **4.** 既存の **Intersight** オブジェクトを上書きする
	- このオプションは、デフォルトで無効です。
- 有効にすると、同じ名前とタイプのオブジェクトが組織に既に存在する場合、既存の Intersightオブジェクトは上書きされます。無効にすると、既存のオブジェクトは変更 されません。
- **5.** 変換されたポリシーのデフォルト パスワード

デフォルトのパスワードは、仮想メディア、iSCSI ブート、IPMI over LANなど変換されて いる UCS Manager/Central ポリシーで、既存のパスワードの代わりに使用されます。

**6. iSCSI** 相互チャップ認証のパスワード

このパスワードは、iSCSI ブート ポリシーの相互 CHAP 認証に使用されます。変換された ポリシーのデフォルト パスワードとは異なる必要があります。

### <span id="page-36-0"></span>付録 **C**:プロキシ設定

付録

IMM 移行ツールには、UCS デバイスおよび Intersight との接続を確立する際に、プロキシ設定 を有効または無効にするオプションが用意されています。要件のシナリオに応じてプロキシ設 定を変更できます。

#### シナリオ **1**:**UCS** デバイス接続のみのプロキシ設定

**[UCS** の追加(**Add UCS**)**]** ページで、UCS ドメインに接続するためだけにプロキシ設定を有 効にする必要がある場合は、次の手順を実行します。

- **1.** 右上隅の歯車アイコンの下にある [設定(Settings)] をクリックします。
- **2.** [プロキシを有効にする(Enable Proxy)] を切り替えてオンにします。
- **3.** [プロキシホスト名 (Proxy Hostname) ] または [IP] を入力します
- **4.** プロキシポート番号を入力します。
- **5.** プロキシ設定で認証が必要な場合は、[認証(Authentication)] を切り替えてオンにする か、手順 8 に進みます。
- **6.** ユーザ名を入力します。
- **7.** パスワードを入力します。
- 8. [保存 (Save) 1をクリックします。

プロキシ設定が保存されます。

- **9.** Cisco Intersight マネージド [モード移行ツールの操作で](https://www.cisco.com/c/en/us/td/docs/unified_computing/Intersight/IMM-Transition-Tool/User-Guide-2-0/b_cisco_intersight_managed_mode_user_guide_2_0/m_working_with_tool_imm_tt_2.html#Cisco_Task_in_List_GUI.dita_fc1cc3fc-4633-42f8-874a-0d31098740a3)説明されている手順に従って、準 備状況レポートを生成します。
- **10. [**設定(**Settings**)**]** セクションに移動し、**[**プロキシを有効にする(**Enable Proxy**)**]** を切 り替えてオフにします。
- **11.** Cisco Intersight マネージド [モード移行ツールの操作で](https://www.cisco.com/c/en/us/td/docs/unified_computing/Intersight/IMM-Transition-Tool/User-Guide-2-0/b_cisco_intersight_managed_mode_user_guide_2_0/m_working_with_tool_imm_tt_2.html#Cisco_Task_in_List_GUI.dita_fc1cc3fc-4633-42f8-874a-0d31098740a3)説明されている手順に従って、変 換されたオブジェクトを Intersight にプッシュします。

付録

#### シナリオ **2: Intersight** 接続のみのプロキシ設定

[Intersight へのプッシュ(Push to Intersight)] ページで、Intersight に接続するためにのみプロキ シ設定を有効にする必要がある場合は、次の手順を実行します。

- **1.** 右上隅の歯車アイコンの下にある [設定(Settings)] をクリックします。
- **2.** [プロキシを有効にする(Enable Proxy)] を切り替えてオンにします。
- **3.** [プロキシホスト名 (Proxy Hostname)]または [IP] を入力します
- **4.** プロキシポート番号を入力します。
- **5.** プロキシ設定で認証が必要な場合は、[認証(Authentication)] を切り替えてオンにする か、手順 8 に進みます。
- **6.** ユーザ名を入力します。
- **7.** パスワードを入力します。
- **8.** [保存 (Save) ] をクリックします。

プロキシ設定が保存されます。

- 9. [次へ (Next) ] をクリックします。
- **10.** Cisco Intersight マネージド [モード移行ツールの操作で](https://www.cisco.com/c/en/us/td/docs/unified_computing/Intersight/IMM-Transition-Tool/User-Guide-2-0/b_cisco_intersight_managed_mode_user_guide_2_0/m_working_with_tool_imm_tt_2.html#Cisco_Task_in_List_GUI.dita_fc1cc3fc-4633-42f8-874a-0d31098740a3)説明されている手順に従って、変 換されたオブジェクトを Intersight にプッシュします。
- **11.** [設定(Settings)]セクションに移動し、[プロキシを有効にする(EnableProxy)]を切り 替えてオフにします。

#### シナリオ **3**:**UCS** デバイスおよび **Intersight** 接続のプロキシ設定

IMM 移行ツールにログインしたら、次の手順を実行してプロキシ設定を有効にします。

- 1. 右上隅の歯車アイコンの下にある [設定 (Settings) ] をクリックします。
- 2. [プロキシを有効にする (Enable Proxy)] を切り替えてオンにします。
- **3.** [プロキシホスト名 (Proxy Hostname) ] または [IP] を入力します
- **4.** プロキシポート番号を入力します。
- **5.** プロキシ設定で認証が必要な場合は、[認証(Authentication)]を切り替えてオンにするか、 手順 8 に進みます。
- **6.** ユーザ名を入力します。
- **7.** パスワードを入力します。
- **8.** [保存 (Save) 1をクリックします。 プロキシ設定が保存されます。

## <span id="page-38-0"></span>付録 **D**:サンプル使用例

### **UCS X** シリーズの展開の拡張

ファブリック インターコネクトは UCS X シリーズをサポートする際、Intersight 管理モードで 動作します。Cisco UCS Manager を使用していて、UCS X シリーズを使用する場合は、IMM に 移行する必要があります。この移行

- 既存のサービスプロファイル テンプレートを Intersight に拡張します。
- ブート、BIOS、LAN/SAN接続など、関連するサーバーポリシーを自動的に変換します。
- VLAN / VSAN、ポート構成などのファブリック構成を変換します。

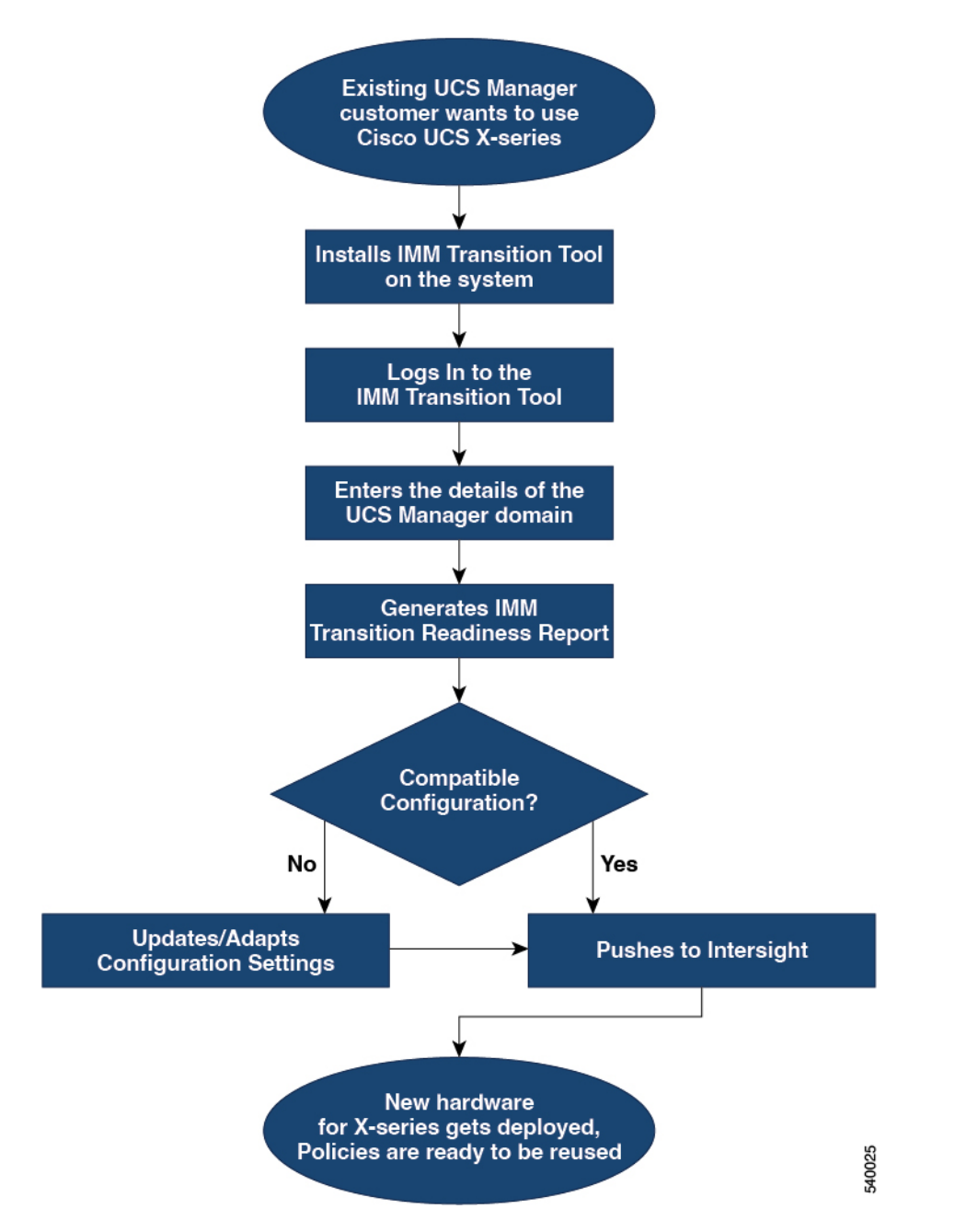

次の手順を実行して、既存の UCS Manager ドメイン オブジェクトを Intersight オブジェクトに 変換します。

#### 始める前に

システムは、前提条件([Prerequisites](https://www.cisco.com/c/en/us/td/docs/unified_computing/Intersight/IMM-Transition-Tool/User-Guide-2-0/b_cisco_intersight_managed_mode_user_guide_2_0/m_get_started_imm_tt_2.html)) セクションに記載されている前提条件を満たしている 必要があります。

ステップ **1** システムに Cisco IMM 移行ツールをインストールします。

Cisco Intersight マネージド [モード移行ツールのインストール](https://www.cisco.com/c/en/us/td/docs/unified_computing/Intersight/IMM-Transition-Tool/User-Guide-2-0/b_cisco_intersight_managed_mode_user_guide_2_0/m_get_started_imm_tt_2.html) に記載されているインストール手順に従いま す。

- ステップ **2** IMM 移行ツールにログインします。
- ステップ **3** UCS Manager ドメインの詳細を入力します。
- ステップ **4** 準備状況レポートを生成して、移行の互換性を確認します。
- ステップ **5** a) 互換性がない場合は、構成設定を更新します。
	- b) 互換性がある場合は、変換された構成を Intersight にプッシュします。

#### 次のタスク

新しいハードウェアが展開されます。UCSManagerドメインのソフトウェア構成、および既存 のポリシーを再利用する準備ができています。どこからでもCisco UCS Xシリーズシステムを 監視し、サーバー全体でポリシー ベースの管理を実行できるようになりました。

### Accelerate deployments of UCS X-Series

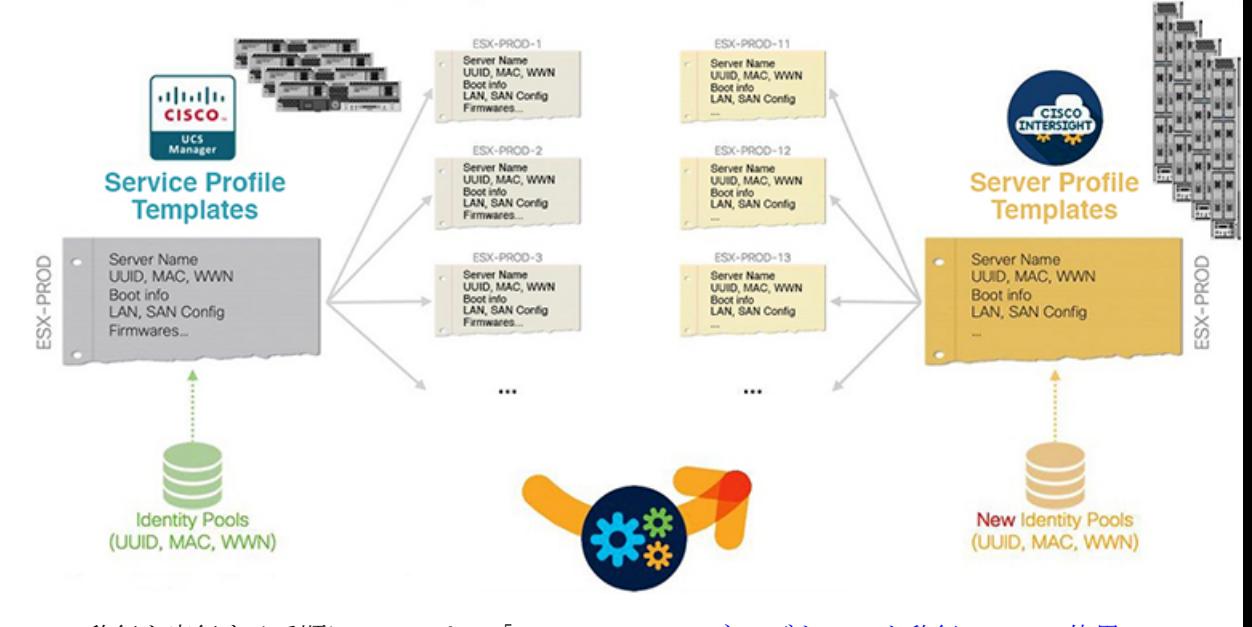

この移行を実行する手順については、「Cisco Intersight マネージド [モード移行ツールの使用](https://www.cisco.com/c/en/us/td/docs/unified_computing/Intersight/IMM-Transition-Tool/User-Guide-2-0/b_cisco_intersight_managed_mode_user_guide_2_0/m_working_with_tool_imm_tt_2.html)」 を参照してください。

## <span id="page-40-0"></span>付録 **E**:フィードバックの送信

右上隅にある [フィードバック (Feedback) ] アイコンを使用して、ツールに関するフィード バックを提供するか、不足している機能に関する情報を提供します。

## <span id="page-41-0"></span>付録 **F**:テクニカル サポート

サポートが必要な場合は、ログファイルをテクニカル チームと共有できます。 クエリを送信するには、次の手順を実行します。

- **1.** すべての遷移レコードを表示するリスト ビューに移動します。
- **2.** テクニカル サポートが必要な移行レコードまでスクロールします。
- **3.** レコードに対して […] をクリックします。
- **4.** [ログのダウンロード(Download Logs)] をクリックします。
- **5.** ログファイルをコンピュータに保存します。
- **6.** 保存したログファイルを電子メールに添付し、クエリ / フィードバックを含む電子メール を imm-transition-feedback@cisco.com グループに送信します。 <mailto:imm-transition-feedback@cisco.com>